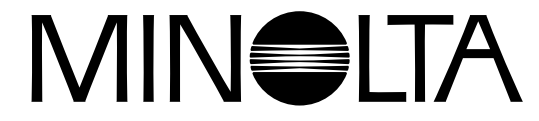

#### The essentials of imaging

www.minolta.com

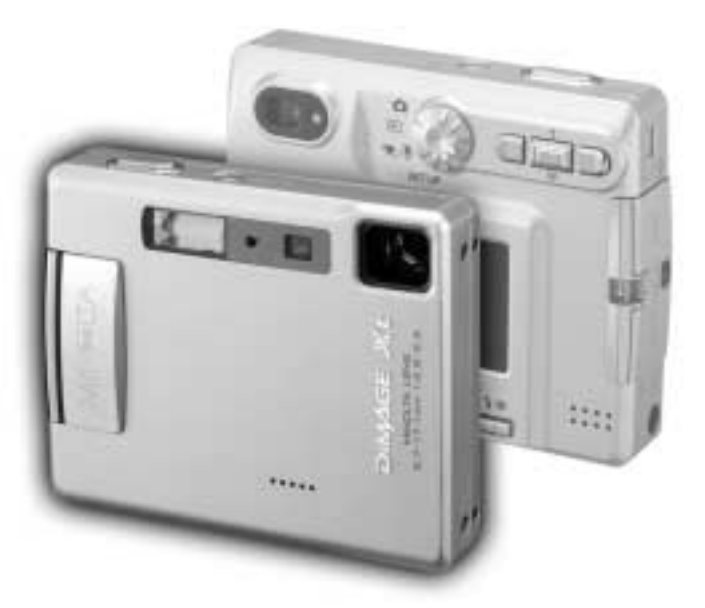

# DIMAGE Xt

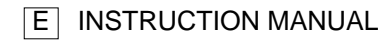

#### BEFORE YOU BEGIN

Thank you for purchasing this Minolta product. Please take the time to read through this instruction manual so you can enjoy all the features of your new digital camera.

Check the packing list before using this product. If any items are missing, immediately contact your camera dealer.

Minolta DiMAGE Xt digital camera Lithium-ion battery NP-200 Lithium-ion battery charger BC-300 Hand strap HS-DG100 SD Memory Card AV cable AVC-200 USB cable USB-500 DiMAGE software CD-ROM DiMAGE Viewer manual Camera manual Warranty card

Apple, the Apple logo, Macintosh, Power Macintosh, Mac OS, and the Mac OS logo are registered trademarks of Apple Computer Inc. Microsoft and Windows are registered trademarks of the Microsoft Corporation. The official name of Windows is Microsoft Windows Operating System. Pentium is a registered trademark of the Intel Corporation. Power PC is a trademark of the International Business Machines Corporation. QuickTime is a trademark used under license. USB DIRECT-PRINT is a trademark of Seiko Epson Corporation. All other trademarks are the property of their respective owners.

#### FOR PROPER AND SAFE USE

#### NP-200 Lithium-ion batteries

The DiMAGE Xt operates on a small, but powerful lithium-ion battery. Misuse or abuse of the lithium-ion battery can cause damage or injury through fire, electric shock, or chemical leakage. Read and understand all warnings before using the battery.

## **DANGER**

- Do not short, disassemble, damage, or modify the battery.
- Do not expose the battery to fire or high temperatures over 60°C (140°F).
- Do not expose the battery to water, or moisture. Water can corrode or damage the internal battery safety devices and cause the battery to overheat, ignite, rupture, or leak.
- Do not drop or subject the battery to strong impacts. Impacts can damage the internal battery safety devices and cause the battery to overheat, ignite, rupture, or leak.
- Do not store the battery near or in metallic products.
- Do not use the battery with any other products.
- Only use the specified charger. An inappropriate charger may cause damage or injury through fire or electric shock.
- Do not use a leaking battery. If fluid from the battery enters your eye, immediately rinse the eye with plenty of fresh water and contact a doctor. If fluid from the battery makes contact with your skin or clothing, wash the area thoroughly with water.
- Only use or charge the battery in an environment with ambient temperatures between 0° and 40°C (32° and 104°F). Only store the battery in an environment with ambient temperatures between –20° and 30°C (–4° and 86°F) and a humidity of 45% to 85% RH.

## **WARNING**

- Tape over the lithium-ion battery contacts to avoid short-circuiting during disposal; always follow local regulations for battery disposal.
- If charging is not completed after the specified period elapses, unplug the charger and discontinue charging immediately.

#### GENERAL WARNINGS AND CAUTIONS

Read and understand the following warnings and cautions for safe use of the digital camera and its accessories.

## **WARNING**

- Only use the battery specified in this manual.
- Only use the specified charger or AC adapter within the voltage range indicated on the unit. An inappropriate adapter or current may cause damage or injury through fire or electric shock.
- Only use the charger power cord in the sales region for which it was designed. An inappropriate current may cause damage or injury through fire or electric shock.
- Do not disassemble the camera or charger. Electric shock may cause injury if a high voltage circuit inside the product is touched.
- Immediately remove the battery or unplug the AC adapter and discontinue use if the camera is dropped or subjected to an impact in which the interior, especially the flash unit, is exposed. The flash has a high voltage circuit which may cause an electric shock resulting in injury. The continued use of a damaged product or part may cause injuries or fire.
- Keep the battery, memory card, or small parts that could be swallowed away from infants. Contact a doctor immediately if an object is swallowed.
- Store this product out of reach of children. Be careful when around children not to harm them with the product or parts.
- Do not fire the flash directly into the eyes. It may damage eyesight.
- Do not fire the flash at vehicle operators. It may cause a distraction or temporary blindness which may lead to an accident.
- Do not use the monitor while operating a vehicle or walking. It may result in injury or an accident.
- Do not look directly at the sun or strong light sources through the viewfinder. It may damage your eyesight or cause blindness.
- Do not use these products in a humid environment, or operate them with wet hands. If liquid enters these products, immediately remove the battery or unplug the product, and discontinue use. The continued use of a product exposed to liquids may cause damage or injury through fire or electric shock.
- Do not use these products near inflammable gases or liquids such as gasoline, benzine, or paint thinner. Do not use inflammable products such as alcohol, benzine, or paint thinner to clean these products. The use of inflammable cleaners and solvents may cause an explosion or fire.
- When unplugging the AC adapter or charger, do not pull on the power cord. Hold the plug when removing it from an outlet.
- Do not damage, twist, modify, heat, or place heavy objects on the AC adapter or charger cord. A damaged cord may cause damage or injury through fire or electric shock.
- If these products emits a strange odor, heat, or smoke, discontinue use. Immediately remove the battery taking care not to burn yourself as the battery may become hot with use. The continued use of a damaged product or part may cause injuries or fire.
- Take the product to a Minolta Service Facility when repairs are required.

## **CAUTION**

- Do not use or store these products in a hot or humid environment such as the glove compartment or trunk of a car. It may damage the camera, charger, and battery which may result in burns or injuries caused by heat, fire, explosion, or leaking battery fluid.
- If the battery is leaking, discontinue use of the product.
- The camera, charger, and battery temperature rises with extended periods of use. Care should be taken to avoid burns.
- Burns may result if the memory card or battery is removed immediately after extended periods of use. Turn the camera off and wait for it to cool.
- Do not fire the flash while it is in contact with people or objects. The flash unit discharges a large amount of energy which may cause burns.
- Do not apply pressure to the LCD monitor. A damaged monitor may cause injury, and the liquid from the monitor may cause inflammation. If liquid from the monitor makes contact with skin, wash the area with fresh water. If liquid from the monitor comes in contact with the eyes, immediately rinse the eyes with plenty of water and contact a doctor.
- When using the AC adapter and charger, insert the plug securely into the electrical outlet.
- Do not use transformers or travel adapters with the charger. The use of these devices may cause a fire or damage the product.
- Do not use if the AC adapter or charger cord is damaged.
- Do not cover the AC adapter or charger. A fire may result.
- Do not obstruct access to the AC adapter or charger; this can hinder the unplugging of the units in emergencies.
- Unplug the AC adapter or charger when cleaning or not in use.

The following marks may be found on the product:

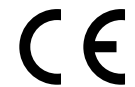

This mark on your camera certifies that this camera meets the requirements of the EU (European Union) concerning interference causing equipment regulations. CE stands for Conformité Européenne (European Conformity).

This Class B digital apparatus complies with Canadian ICES-003. Cet appareil numérique de la classe B est conforme à la norme NMB-003 du Canada.

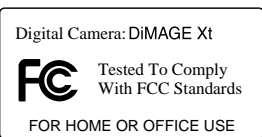

This device complies with Part 15 of the FCC Rules. Operation is subject to the following two conditions: (1) This device may not cause harmful interference, and (2) this device must accept any interference received, including interference that may cause undesired operation. Changes or modifications not approved by the party responsible for compliance could void the user's authority to

operate the equipment. This equipment has been tested and found to comply with the limits for a Class B digital device, pursuant to Part 15 of the FCC Rules. These limits are designed to provide reasonable protection against harmful interference in a residential installation. This equipment generates, uses and can radiate radio frequency energy and, if not installed and used in accordance with the instructions, may cause harmful interference to radio communications. However, there is no guarantee that interference will not occur in a particular installation. If this equipment does cause harmful interference to radio or television reception, which can be determined by turning the equipment off and on, the user is encouraged to try to correct the interference by one or more of the following measures:

- Reorient or relocate the receiving antenna.
- Increase the separation between the equipment and the receiver.
- Connect the equipment to an outlet on a circuit different from that to which the receiver is connected.
- Consult the dealer or an experienced radio/TV technician for help.

Tested by the Minolta Corporation 101 Williams Drive, Ramsey, New Jersey 07446, U.S.A. Do not remove the ferrite cores from the cables.

#### **TABLE OF CONTENTS**

The getting up and running section covers how to prepare the camera for use. It contains important information about power supplies and memory cards. The basic operation of this camera is covered in the recording - basic operation section between pages 22 and 31, and the playback - basic operation section between pages 32 and 35. Read the datatransfer mode section in its entirety before connecting the camera to a computer.

Many of the features of this camera are controlled with menus. The menu navigation sections concisely describe how to change menu settings. Descriptions of the settings immediately follow the navigation sections.

The appendix contains a troubleshooting section to help answer questions about the operation of the camera. Information covering camera care and storage is also provided. Please store this manual in a safe place.

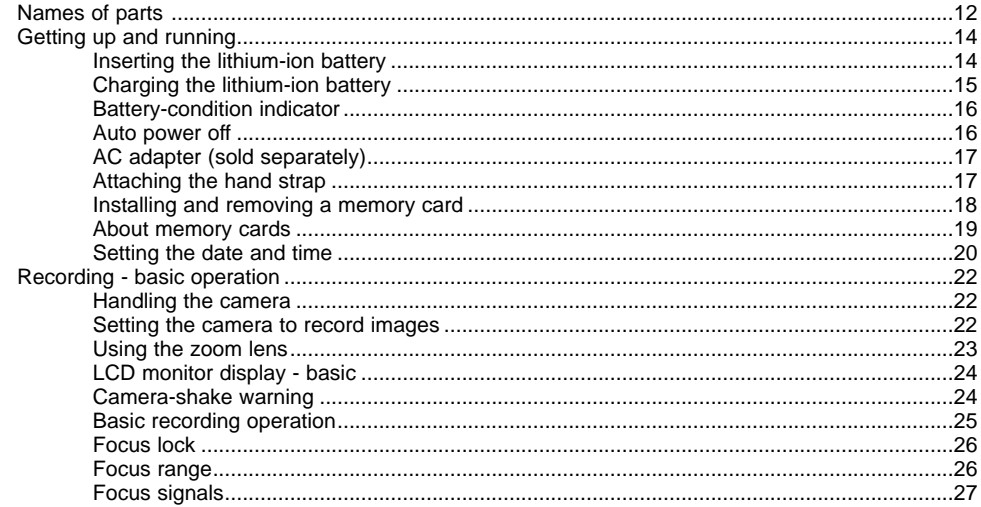

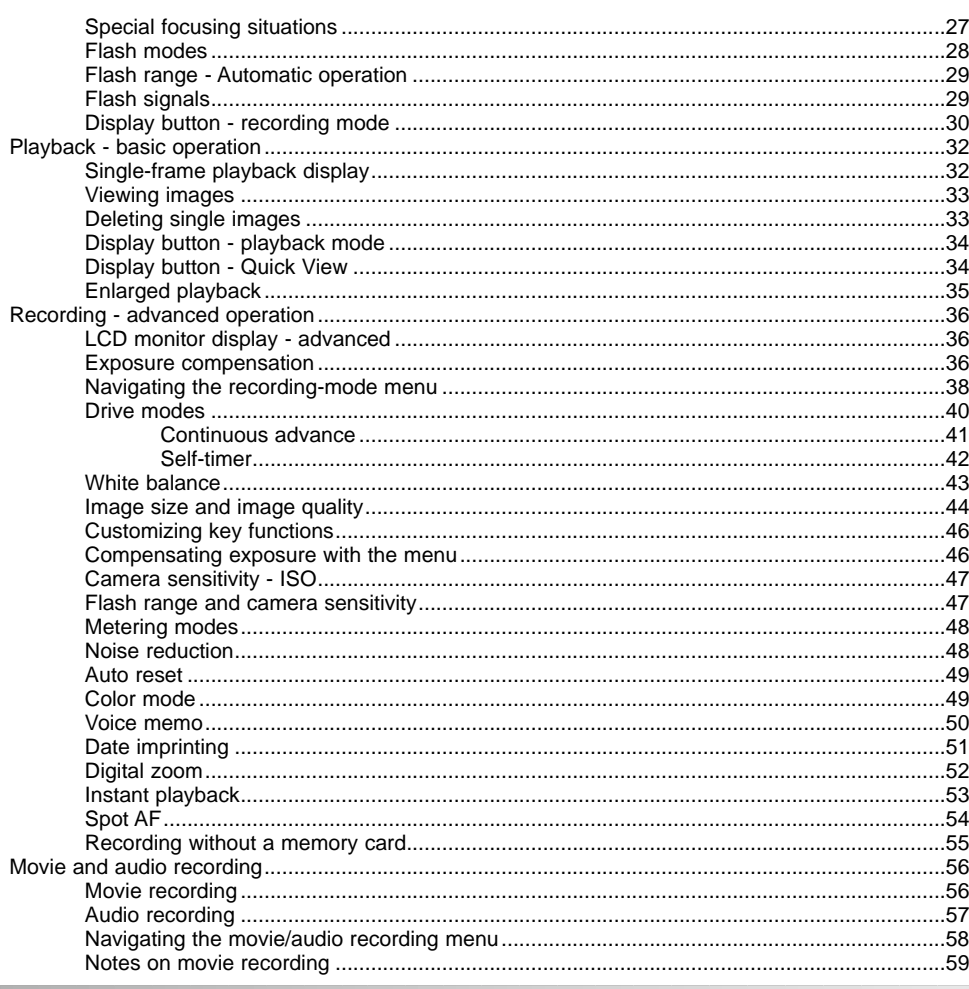

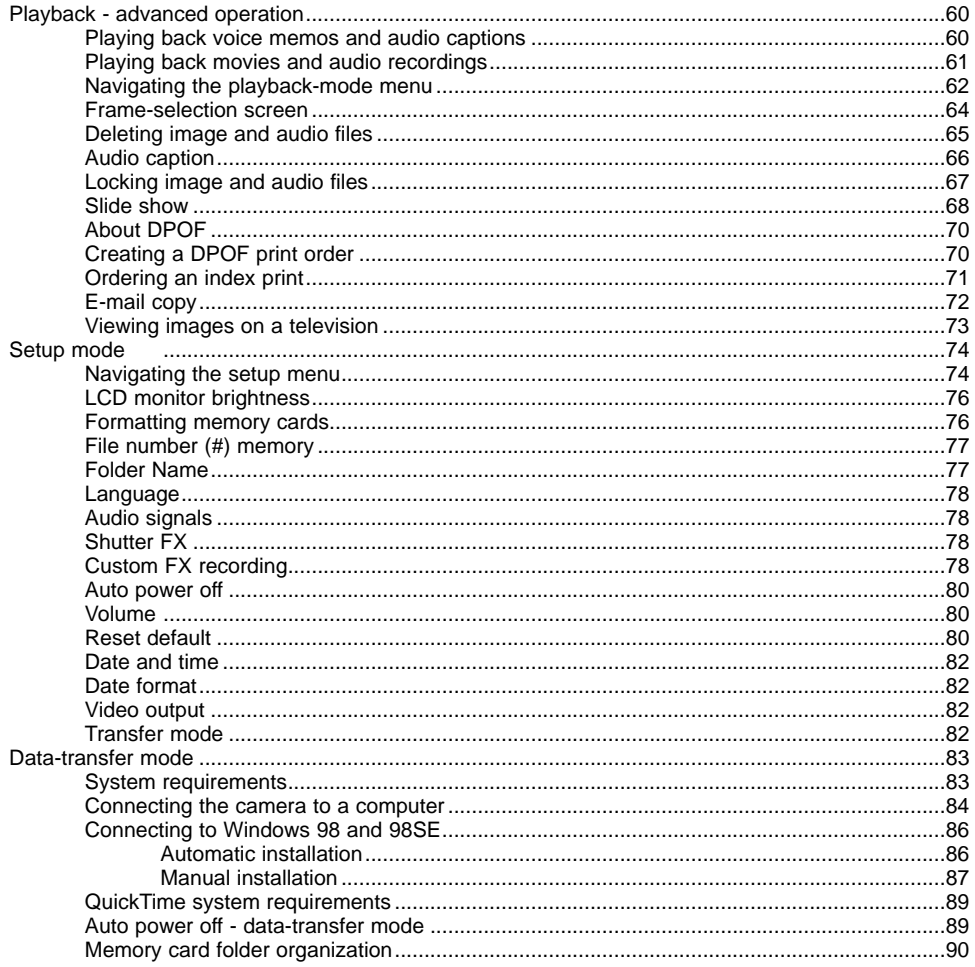

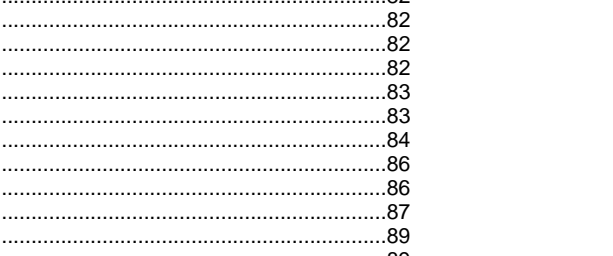

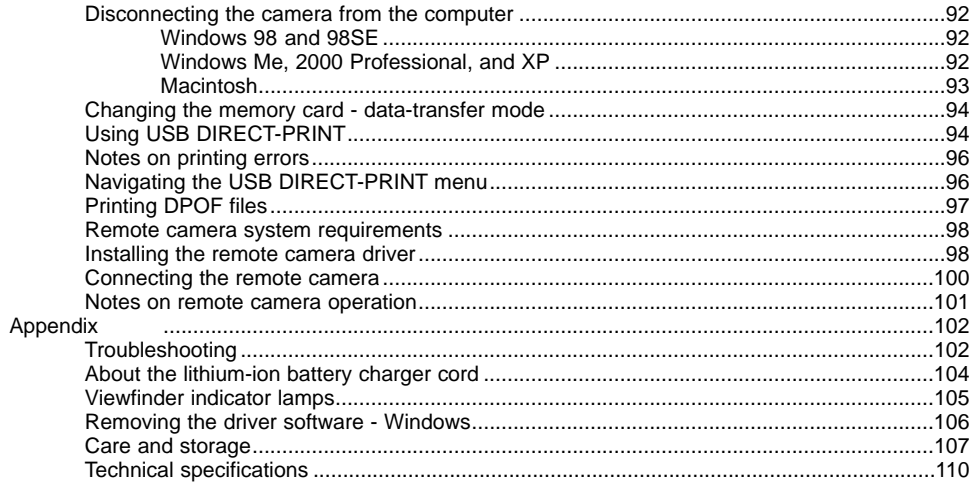

## NAMES OF PARTS

\* This camera is a sophisticated optical instrument. Care should be taken to keep these surfaces clean. Please read the care and storage instructions in the back of this manual (p. 107).

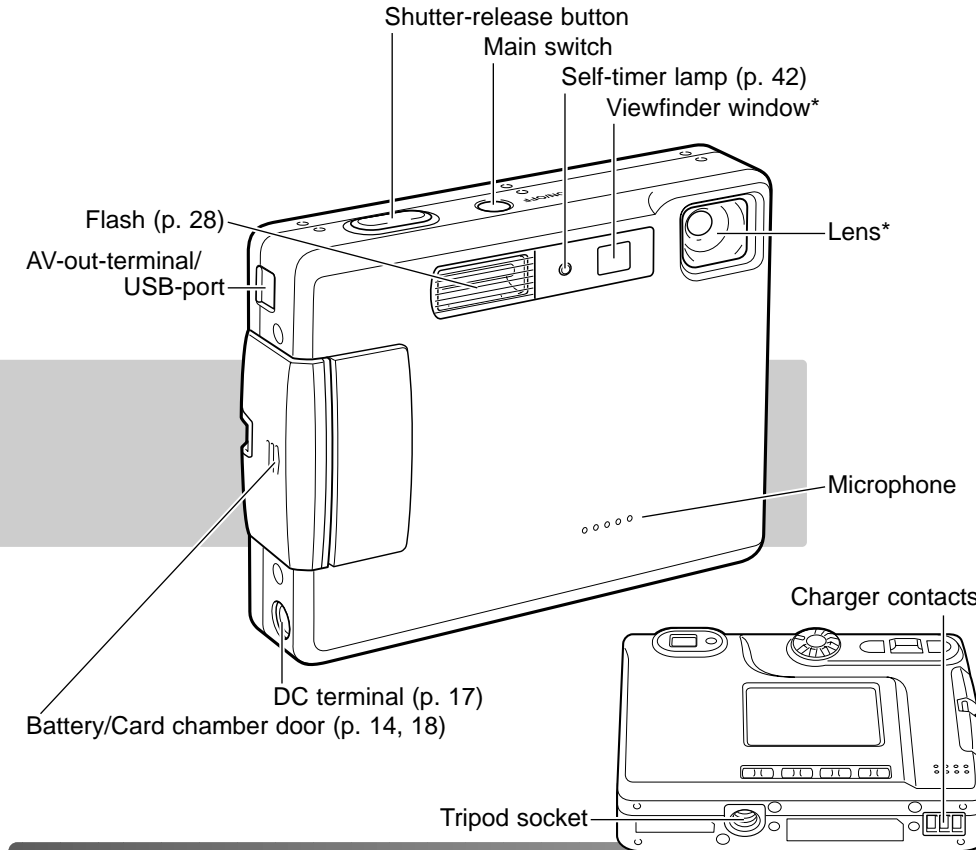

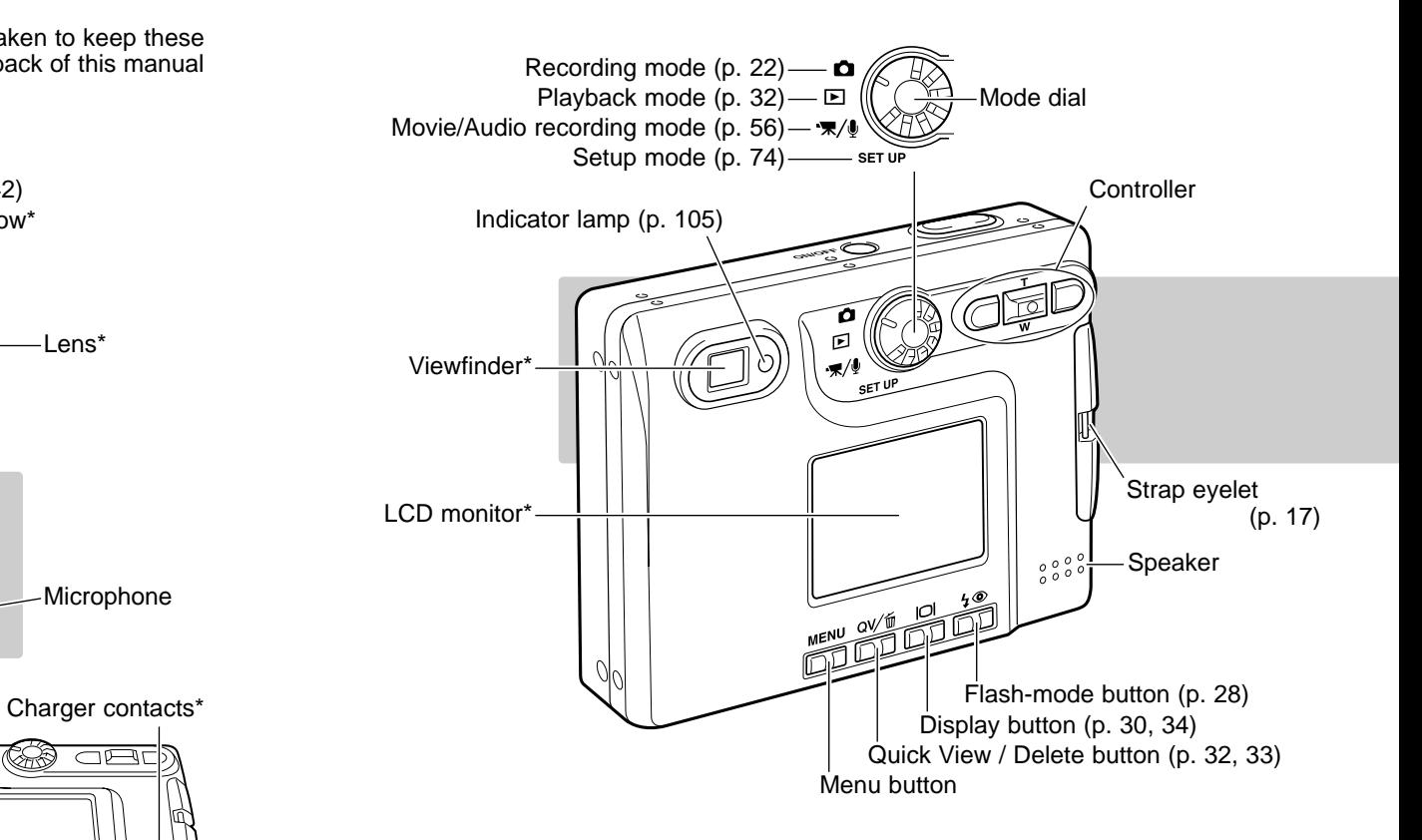

## GETTING UP AND RUNNING CHARGING THE LITHIUM-ION BATTERY INSERTING THE LITHIUM-ION BATTERY

This digital camera uses one NP-200 lithium-ion battery. Before using the battery, read the safety warnings on pages 3 and 4 of this manual. When replacing the battery, the camera should be turned off.

Slide the battery-chamber door toward the front of the camera to release the safety catch (1). Open the door.

Move the battery latch towards the back of the camera to insert the battery (2). Slide the battery into the battery chamber with the battery terminals first until it is caught by the latch.

To remove the battery, move the latch towards the back of the camera until the battery is released (3). Pull the battery out of the chamber.

Close the battery-chamber door (4) and slide it toward the back of the camera to engage the safety catch.

After installing the battery, the set-time/date message may appear on the monitor. The clock and calendar is set in the custom 2 section of the setup menu (p. 20). An internal battery protects the clock, calender, and memory settings for more than 24 hours if the camera is used for at least 5 minutes before removing the battery.

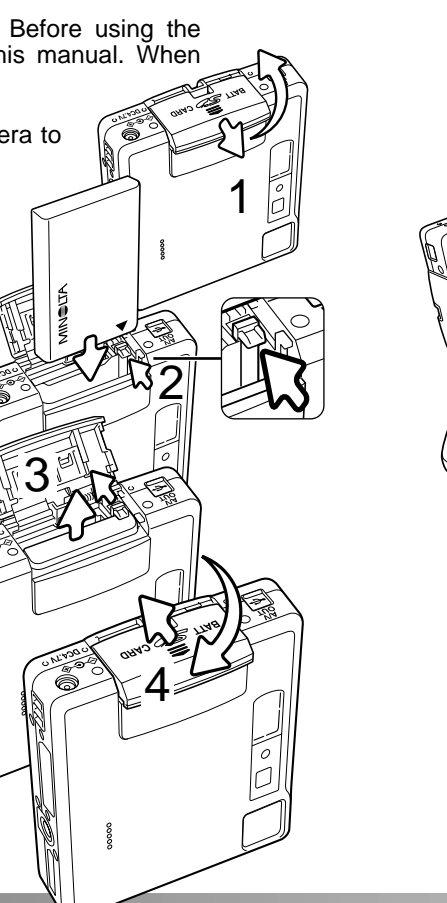

Before the camera can be used, the lithium-ion battery must be charged. Before charging the battery, read the safety warnings on pages 3 and 4 of this manual. Only recharge the battery with the supplied battery charger. The battery should be recharged before each shooting session. See page 108 for battery care and storage.

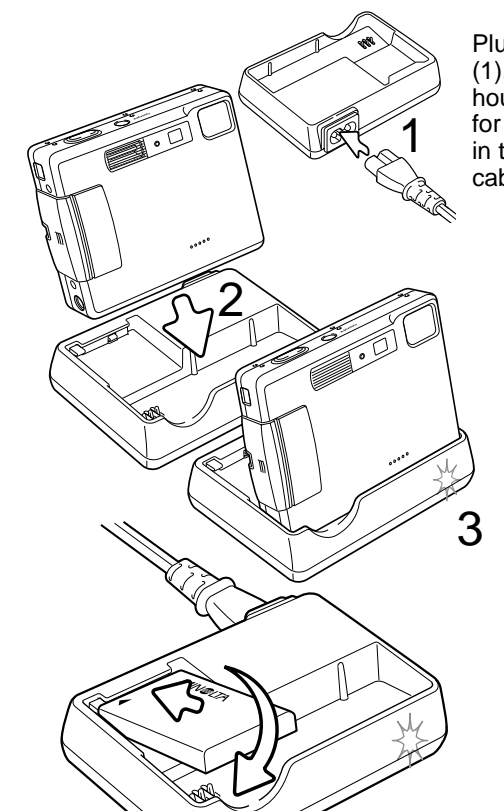

Plug the power cord into the back of the charger unit (1). Plug the other end of the cord into a live household outlet. The included AC cord is designed for the current of the sales region. Only use the cord in the region it was purchased. For more on the AC cable, see page 104.

With the camera facing forward, firmly place it into the charger. The indicator lamp (3) will glow to show the battery is charging. The lamp will go out when the battery has been charged. Charging time is approximately 120 minutes. The camera must be off in order to charge the battery. If the indicator lamp blinks slowly, confirm that a battery has been inserted in the camera.

Remove the camera from the charger. Unplug the power cord from the outlet.

A single battery can be charged. With the battery terminals forward and the label face up, slide the battery into the charger. The indicator lamp (3) will glow to show the battery is charging. The lamp will go out when the battery has been charged. Charging time is approximately 80 minutes.

## BATTERY-CONDITION INDICATOR

This camera is equipped with an automatic battery-condition indicator displayed on the LCD monitor. The icon will change from white to red when battery power is low.

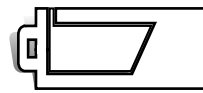

Full-battery icon - the battery is fully charged. This icon is displayed when the camera is on.

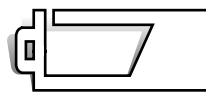

Half-full-battery icon - the battery is partially charged. This icon is displayed when the camera is turned on. The LCD monitor will turn off when the flash is charging.

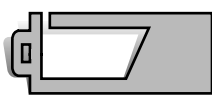

Low-battery warning - battery power is very low. The battery should be replaced as soon as possible. This warning automatically appears and remains on the monitor until the battery is recharged. If the power level falls below this level when the camera is on, the battery-exhausted message will appear just before the camera shuts down.

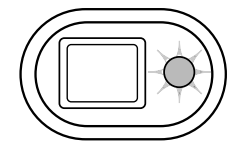

If power is insufficient for camera operation, the indicator lamp next to the viewfinder will turn red and blink for three seconds. The shutter will not release. The battery must be recharged.

## AUTO POWER OFF

To conserve battery power, the camera will shut down if an operation is not made within three minutes. To restore power, press the main switch. The length of the auto-power-off period can be changed in the custom 1 section of the setup menu (p. 74). When the camera is connected to a computer, the auto-power-off period is set to ten minutes and cannot be changed.

## AC ADAPTER (SOLD SEPARATELY)

Always turn off the camera before changing between power supplies.

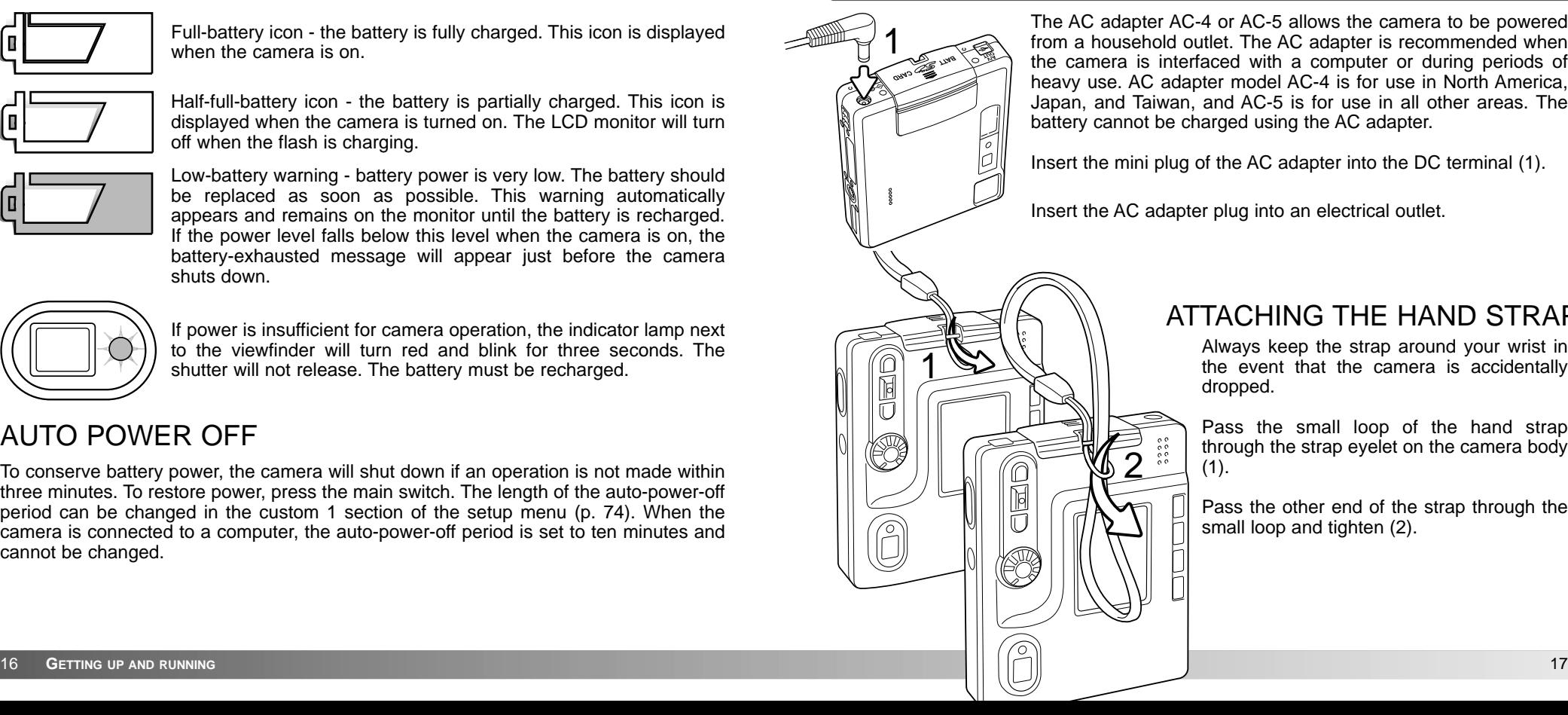

The AC adapter AC-4 or AC-5 allows the camera to be powered from a household outlet. The AC adapter is recommended when the camera is interfaced with a computer or during periods of heavy use. AC adapter model AC-4 is for use in North America, Japan, and Taiwan, and AC-5 is for use in all other areas. The battery cannot be charged using the AC adapter.

Insert the mini plug of the AC adapter into the DC terminal (1).

Insert the AC adapter plug into an electrical outlet.

#### ATTACHING THE HAND STRAP

Always keep the strap around your wrist in the event that the camera is accidentally dropped.

Pass the small loop of the hand strap through the strap eyelet on the camera body  $(1).$ 

Pass the other end of the strap through the small loop and tighten (2).

#### INSTALLING AND REMOVING A MEMORY CARD ABOUT MEMORY CARDS

Always turn off the camera and confirm the indicator lamp is not orange and blinking before changing the memory card, otherwise the card may be damaged, and data lost.

An SD (Secure Digital) Memory card or MultiMediaCard must be inserted for the camera to operate. If a card has not been inserted, a no-card warning will appear on the LCD monitor; the shutter can still be released and a single image can be captured (p. 55).

Slide the battery-chamber door toward the bottom of the camera to release the safety catch (1). Open the door.

Insert the memory card all the way into the card slot and then release (2). The card should catch in the slot.

Insert the card so the face is toward the front of the camera. Always push the card in straight, never at an angle. Never force the card. If the card does not fit, check that it is orientated correctly. If a MultiMediaCard is inserted incorrectly, it will lock, but the card chamber door will not close.

To eject a memory card, press the card into the slot and release (3). The card can now be pulled out.

Close the battery-chamber door and slide it toward the top of the camera to engage the safety catch (4).

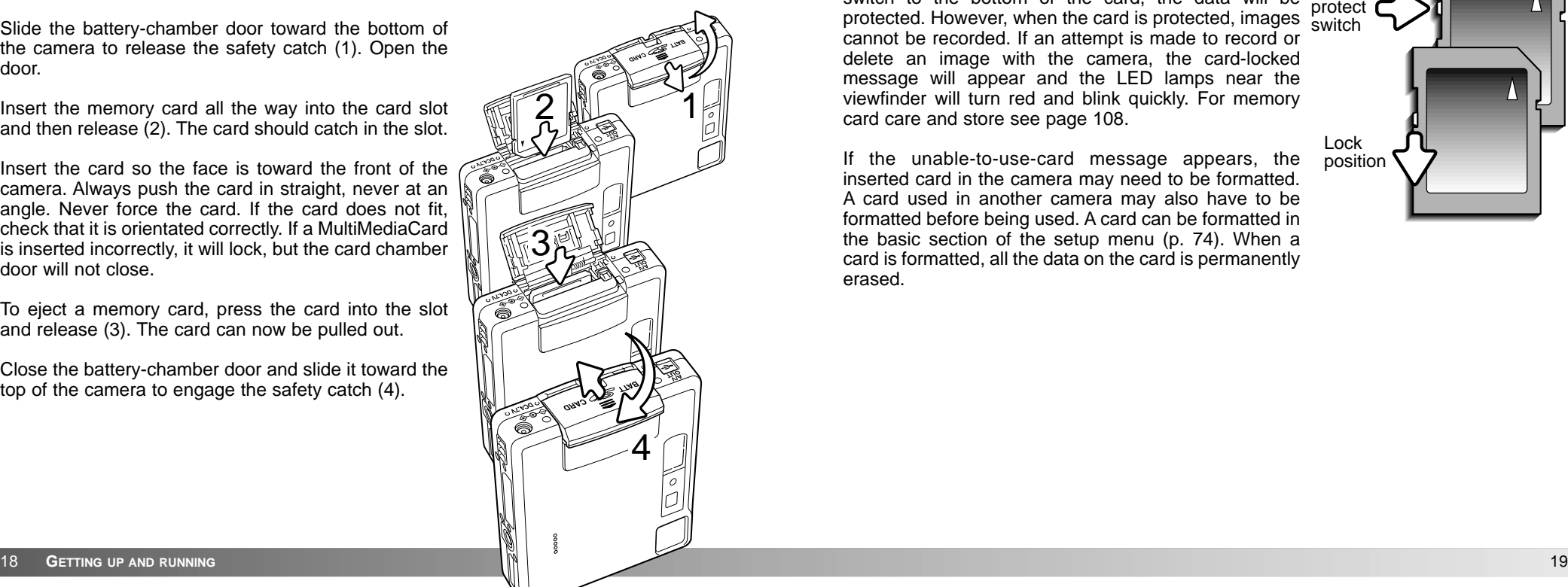

The response time during recording and playback is longer with MultiMediaCards compared with SD Memory Cards. This is not a defect, but rather due to the specifications of the cards. When using large capacity cards, some operations like deletion may take longer.

The SD Memory Card has a write-protect switch to prevent image data from being deleted. By sliding the switch to the bottom of the card, the data will be switch to the bottom of the card, the data will be protect<br>protected. However, when the card is protected, images switch cannot be recorded. If an attempt is made to record or delete an image with the camera, the card-locked message will appear and the LED lamps near the viewfinder will turn red and blink quickly. For memory card care and store see page 108. Write-

If the unable-to-use-card message appears, the inserted card in the camera may need to be formatted. A card used in another camera may also have to be formatted before being used. A card can be formatted in the basic section of the setup menu (p. 74). When a card is formatted, all the data on the card is permanently erased.

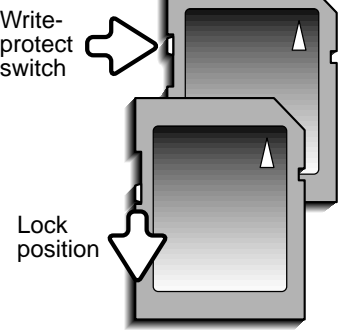

## SETTING THE DATE AND TIME

After initially inserting a memory card and charging the battery, the camera's clock and calendar must be set on the setup menu. When images are recorded, the image data is saved with the date and time of recording. Depending on the region, the menu language may also have to be set. To change the language, see the camera notes on the following page.

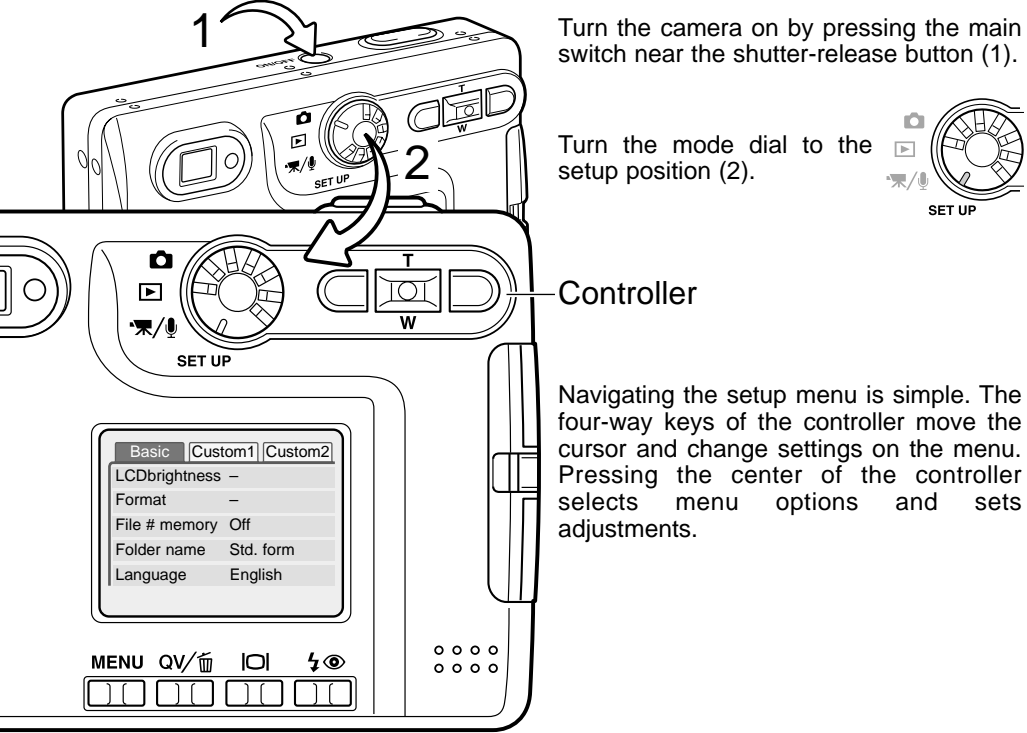

Turn the camera on by pressing the main switch near the shutter-release button (1).

Turn the mode dial to the setup position (2).

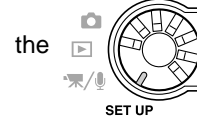

Reset default – Date format YYYY/MM/DD Video output NTSC Transfer mode Data storage Date/Time set – Basic Custom1 Custom2

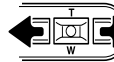

Use the left and right keys to select the item to be changed.

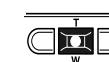

Press the central button to set the clock and calendar. The setup menu will be displayed.  $\Box$   $\bullet$  :enter

Date/Time set 2003 02 08 11:05 (MENU)

Date/Time setting screen

#### **Camera notes**

For customers in certain areas, the menu language must also be set. Highlight the language option in the basic section of the setup menu. Press the right key to display the language settings. Using the up/down keys, highlight the desired language. Press the central button to set the highlighted language; the setup menu will be displayed in the selected language.

Use the right key to highlight the custom 2 tab at the top of the menu.

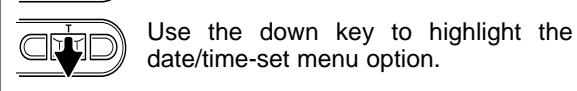

Il¤

Press the right key. "Enter" will appear on the right side of the menu.

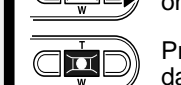

Press the central button to display the date/time setting screen.

Setup menu: custom 2 section

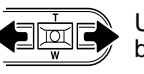

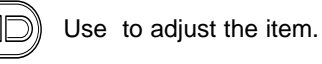

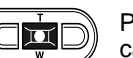

20 **GETTING UP AND RUNNING** 21

## RECORDING MODE - BASIC OPERATION

This section covers basic recording operation. To prepare the camera for use, read pages 14 through 21.

#### HANDLING THE CAMERA

While using the viewfinder or LCD monitor, grip the camera firmly with your right hand while supporting the camera body with your left. Keep your elbows at your side and your feet shoulder-width apart to hold the camera steadily.

When taking vertical pictures, hold the camera so that the flash is above the lens with the shutter-release button to the top. Take care not to cover the lens with your fingers or the strap.

## SETTING THE CAMERA TO RECORD IMAGES  $\|\cdot\|$   $\|\cdot\|$   $\|\cdot\|$   $\|\cdot\|$  the custom 2 section of the  $\|\cdot\|$  frecording-mode menu (p. 38).

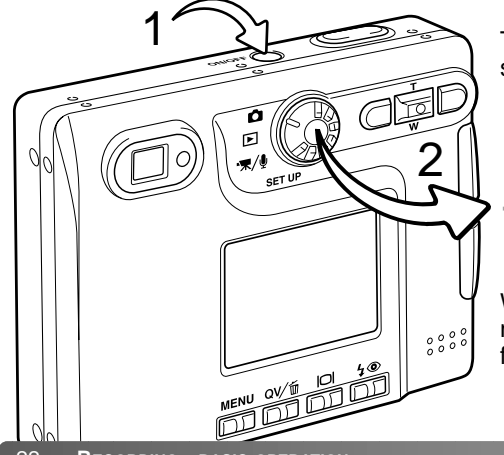

Turn the camera on by pressing the main switch near the shutter-release button (1).

> Turn the mode dial to the recording position (2).

When the camera is turned on, the monitor may turn off for a few seconds while the flash charges.

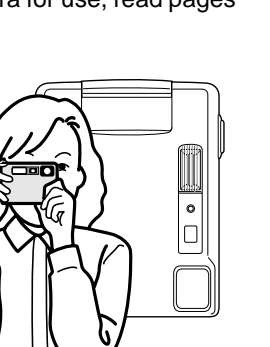

## USING THE ZOOM LENS

This camera is equipped with a unique 5.7 - 17.1mm zoom lens. This is equivalent to a 37 to 111mm lens on a 35mm camera. The lens is operated by the controller at the back of the camera. The effect of the optical zoom is visible in both the viewfinder and LCD monitor.

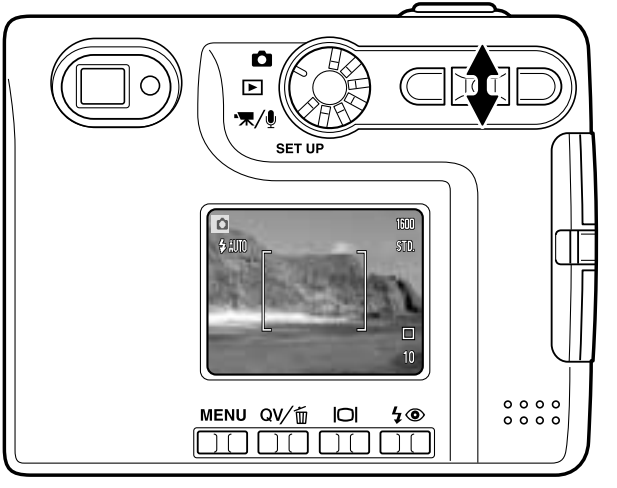

To zoom in on the subject, push the up key (T) of the controller.

To zoom out, push the down key (W) of the controller.

The digital-zoom function can increase the power of the lens. The digital zoom is activated in

#### **Shooting tips**

The zoom lens not only affects how large the subject is in the picture, but it also influences the depth of field and perspective. Depth of field is the area between the closest object in focus and the furthest object in focus. As the lens zooms in to the telephoto position, the depth of field becomes shallower, separating the subject from the background. Many portraits are taken with telephoto lenses. Zooming the lens out to the wide-angle position makes both the foreground and background appear sharper. Usually landscape photographs take advantage of the large depth of field of wide-angle lenses. Wide-angle lenses also create a strong perspective which gives a sense of depth in the image. Telephoto lenses compress the space between the subject and background and create a weak perspective.

#### LCD MONITOR DISPLAY - BASIC

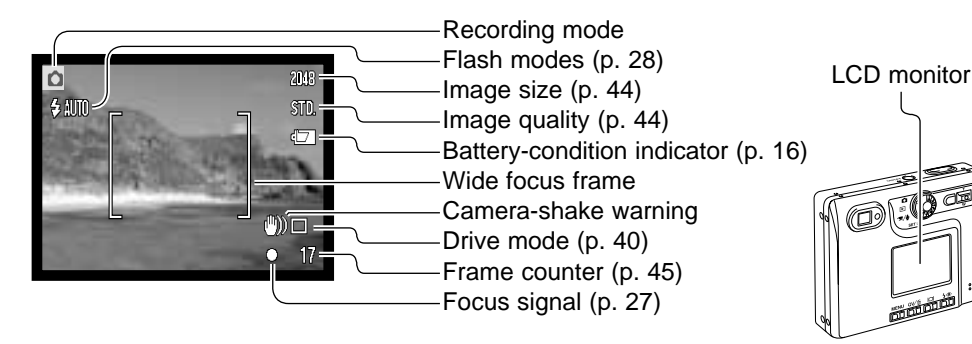

#### CAMERA-SHAKE WARNING

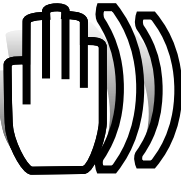

If the shutter speed falls below the point where the camera can be hand held safely, the camera-shake warning indicator will appear on the monitor and the viewfinder indicator lamp will turn green and blink slowly. Camera shake is slight blurring caused by subtle hand

motion and is more pronounced at the telephoto position of the lens than at the wide-

angle position. Although the warning appears, the shutter can still be released. If the warning appears, place the camera on a tripod or use the built-in flash.

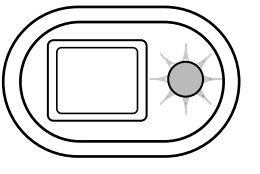

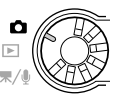

1

2

## BASIC RECORDING OPERATION

1600 STD.

း

Turn the camera on and turn the mode dial to the recording position.

- Place the subject within the focus frame on the LCD monitor or center the subject in the viewfinder.
- The focus-lock function (p. 26) can be used with off-center subjects.
- If the subject is closer than 1m (3ft.) at the zoom lens' wideangle position or 3m (10ft) at the telephoto position, only use the LCD monitor to frame the subject.
- The spot focus area can be used for focusing; press the center controller button for about 1 second to activate the area (p. 54).

Press the shutter-release button partway down (1) to lock the focus and exposure.

The focus signals (p. 27) on the monitor and the indicator lamp next to the viewfinder will confirm that the image is in focus. If the

monitor focus signal is red or the indicator lamp is green and blinks quickly, the camera was unable to focus on the subject. Repeat the previous steps until the focus signal is white and the lamp glows steadily.

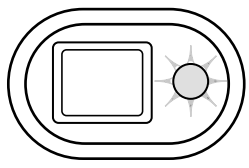

Press the shutter-release button all the way down (2) to take the picture.

- After the shutter releases, the indicator lamp next to the viewfinder will turn orange and blink indicating image data is being written to the memory card. Never remove a memory card while data is being transferred.
- The image can be previewed after it is captured by continuing to hold down the shutter-release button. This function is disabled if the monitor is off. Instant playback also can be used (p. 53).

24 **RECORDING - BASIC OPERATION** 25

## FOCUS LOCK

The focus-lock function is used when you want to compose the image with the subject off-center and outside the focus frame. Focus lock may also be used when a special focusing situation prevents the camera from focusing on the subject. This function is controlled with the shutter-release button.

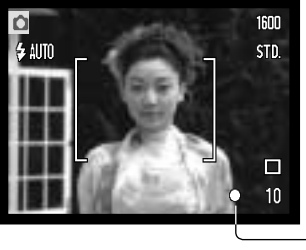

Place the subject within the monitor focus frame or center the subject in the viewfinder. Press and hold the shutterrelease button partway down to lock the focus.

 $\leftarrow$  The focus signal on the monitor and the viewfinder indicator lamp will indicate if the focus is locked.

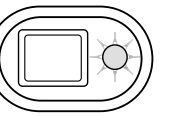

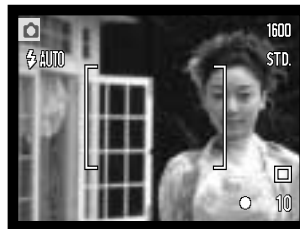

Without lifting your finger from the shutter-release button, recompose the subject within the image area. Press the shutter-release button all the way down to take the picture.

#### FOCUS RANGE

The focus range is 15cm (0.5ft.) to infinity. Both the LCD monitor and viewfinder can be used to frame the subject. However, because of parallax, only the monitor's live image will be accurate with subjects closer than 1m (3ft.) at the zoom lens' wide-angle position or 3m (10ft) at the telephoto position.

#### FOCUS SIGNALS

This digital camera has a quick, accurate autofocusing system. The focus signal in the lower right corner of the LCD monitor and the indicator lamp next to the viewfinder indicate the focus status. The shutter can be released regardless if the camera can focus on the subject or not.

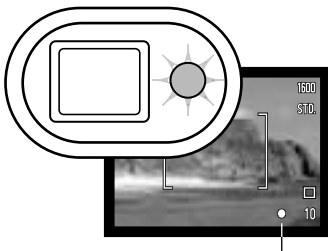

**Focus confirmed** - the LCD monitor focus signal is white, the viewfinder indicator lamp is green and steady. Focus is locked.

**Cannot focus** - the LCD monitor focus signal is red and the viewfinder indicator lamp is green and blinks rapidly.

Focus signal

#### SPECIAL FOCUSING SITUATIONS

The camera may not be able to focus in certain situations. In these situations the focuslock function (p. 26) can be used to focus on another object at the same distance as your main subject, and then the image can be recomposed to take the picture.

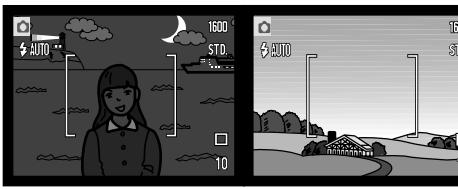

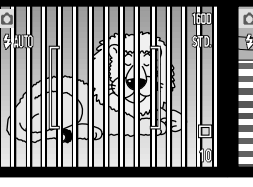

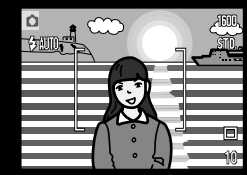

The subject is too dark. The subject in the Two subjects at differcontrast.

focus frame is low in

ent distances overlap in the focus frame. The subject is near a very bright object or area.

#### FLASH MODES

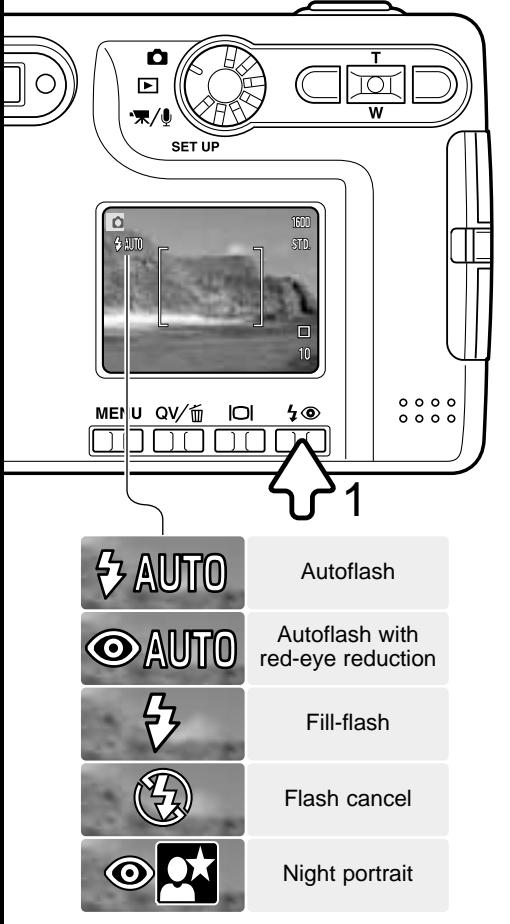

The flash can be used when taking still images. To select the flash mode, press the flash mode button (1) on the back of the camera until the desired mode is displayed. Press the shutterrelease button to set the mode. The active flash mode is displayed in the top left corner of the LCD monitor. When the camera is turned off and auto reset (p. 49) is active, the flash mode is reset to autoflash with red-eye reduction if this mode was last set, if not the mode will be reset to autoflash. While the flash is charging, the shutter cannot be released.

**Autoflash** - the flash fires automatically in lowlight and backlit conditions.

**Red-eye reduction** - the flash fires multiple bursts before the main flash burst to reduce redeye; an effect caused by light reflected from the retina. Use in low-light conditions when taking photographs of people or animals, the preflashes contract the pupils of the subject's eyes.

**Fill-flash** - the flash fires with each exposure regardless of the amount of ambient light. Fillflash can be used to reduce harsh shadows caused by strong direct light or sunshine.

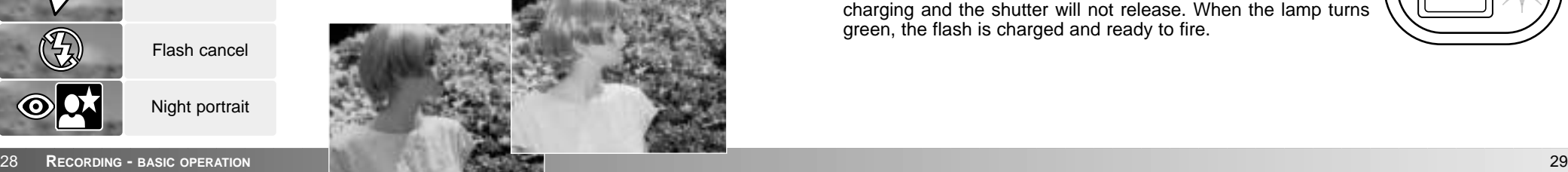

**Flash cancel** - the flash will not fire. Use flash cancel when flash photography is prohibited, natural light is desired to illuminate the subject, or the subject is beyond the flash range. The camera-shake warning may appear when flash cancel is selected (p. 24).

**Night portrait** - for flash portraits at night. The camera automatically balances the flash and background exposures. When taking portraits, ask your subject not to move after the flash burst; the shutter will still be open for the background exposure. The red-eye reduction function is used with night portrait.

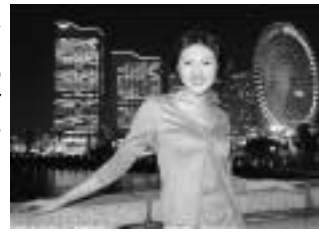

#### FLASH RANGE - AUTOMATIC OPERATION

The camera automatically controls the flash output. For well-exposed images, the subject must be within the flash range. Because of the optical system, the flash range is not the same at the lens' wide-angle position as it is at the telephoto position. The flash ranged can be changed with camera sensitivity (ISO), see page 47.

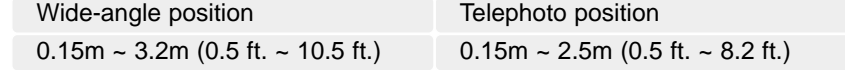

#### FLASH SIGNALS

The indicator lamp next to the viewfinder indicates the status of the flash. When the lamp is red and blinks quickly, the flash is charging and the shutter will not release. When the lamp turns green, the flash is charged and ready to fire.

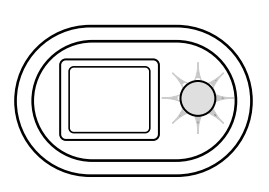

#### DISPLAY BUTTON - RECORDING MODE

The display button controls the LCD monitor display. The display cycles to the next position each time the button is pressed: full display, live image only, and monitor off. If the display button is pressed and held, the LCD-brightness adjustment screen will be displayed, see page 76.

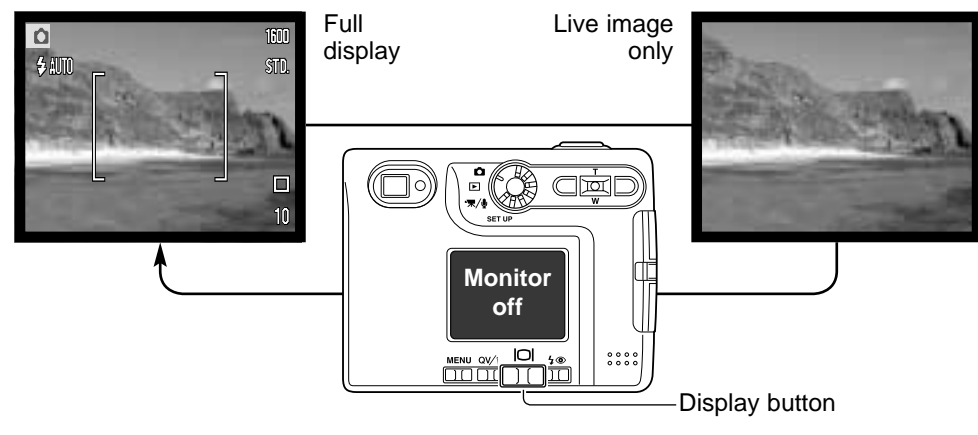

Battery power can be conserved by turning the monitor off and using the viewfinder to take pictures. However, because of parallax, the monitor should be used for subjects closer than 1m (3ft.) at the zoom lens' wide-angle position or 3m (10ft) at the telephoto position.

When the flash-mode or menu button is pressed, the monitor will automatically turn on. The battery-condition and date-imprinting indicators can appear on the live image only display. The digital zoom is canceled and the AF area and exposure-compensation setting is fixed when the monitor is off. The monitor cannot be turned off in audio or movie recording. When the LCD monitor is off, it will automatically activate for the instant playback period. When auto reset is active, the LCD monitor will be reset to the full display when the camera is turned off.

#### **Minolta history**

In the center of the Sakai plant in Japan is Okina bridge. In the 15th century, Sakai was a very prosperous free city, and Okina bridge spanned the moat at one of the entrances into the walled town. For centuries, this bridge carried pilgrims on their way to two of Japan's sacred places: the mountain monastery of Koyasan and the great Shinto shrine, Kumano Taisha.

The bridge in the courtyard dates from 1855. In 1968, Minolta offered to remove and preserve the bridge when the city government announced they would fill in the moat for a planned highway. The bridge now spans a specially constructed goldfish pond. The writing on the stone bollard at the front of the bridge prohibits vehicles from crossing.

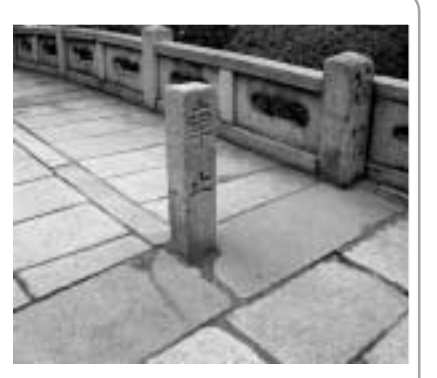

# PLAYBACK - BASIC OPERATION

Images can be viewed in the Quick View or playback modes. This section covers the basic operation in both modes. The playback mode has additional functions, see page 60.

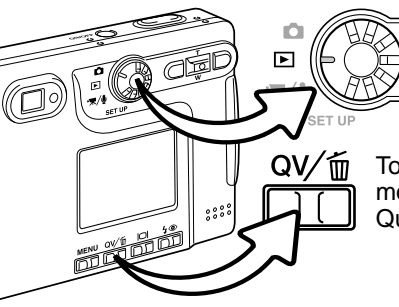

To view images from the playback mode, turn the mode dial to the playback position.

To view images from the recording or movie/audio recording mode, press the Quick View / Delete button.

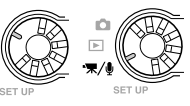

 $\bullet$ 

## SINGLE-FRAME PLAYBACK DISPLAY

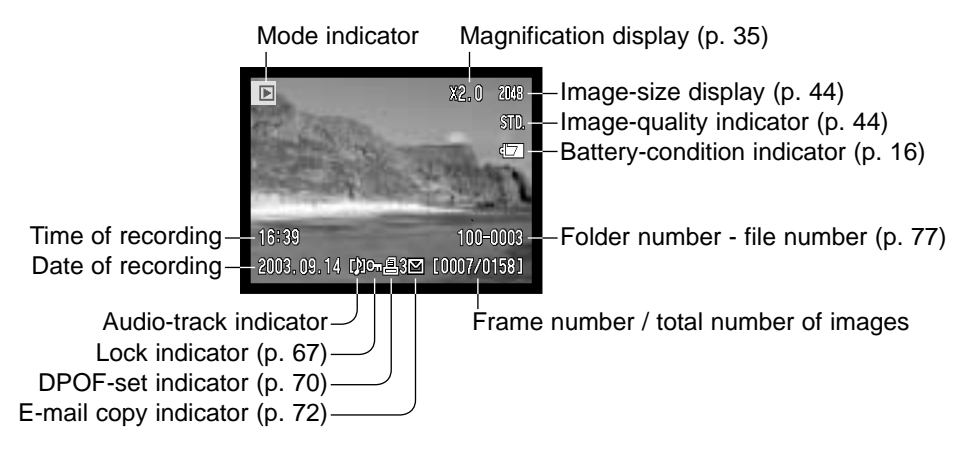

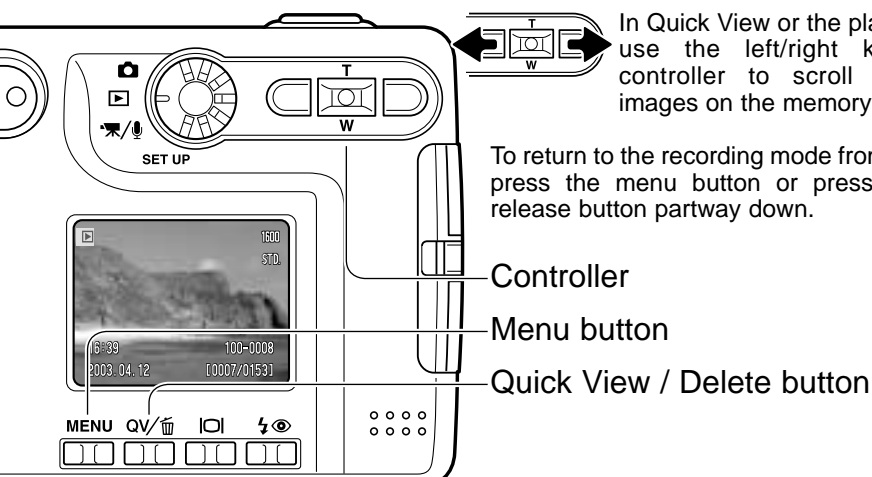

## DELETING SINGLE IMAGES

VIEWING IMAGES

To delete a displayed file, press the flash-mode/delete button. A confirmation screen will appear.

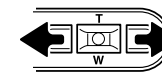

Use the left/right keys to highlight "YES." "NO" will cancel the operation.

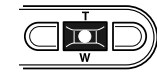

Press the center button of the controller to delete the file.

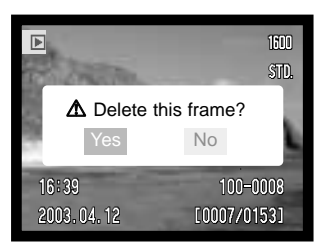

In Quick View or the playback mode, use the left/right keys of the controller to scroll through the images on the memory card.

To return to the recording mode from Quick View, press the menu button or press the shutter-

#### DISPLAY BUTTON - PLAYBACK MODE

The display button controls the display format. Each time the button is pressed, the display cycles through to the next format:

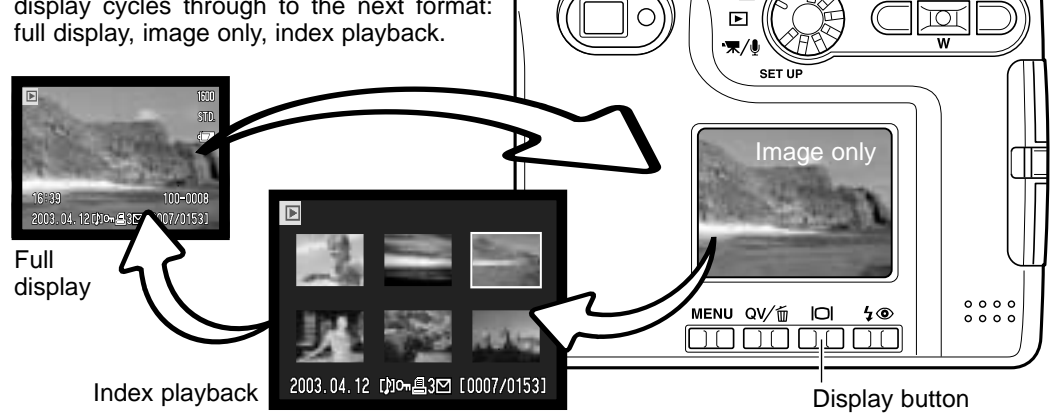

In index playback, the left/right and up/down keys of the controller move the yellow border around the index thumbnails. When the image is highlighted with the border, the date of recording, audio-track indicator, the lock and printing status, e-mail copy indicator and the frame number of the image are displayed at the bottom of the screen. The accompanying audio track of the highlighted image can be played by pressing the center button of the controller. When the display button is pressed again, the highlighted image will be displayed in the single-frame playback mode.

#### DISPLAY BUTTON - QUICK VIEW

Pressing the display button in Quick View switches between the full display and the image-only display.

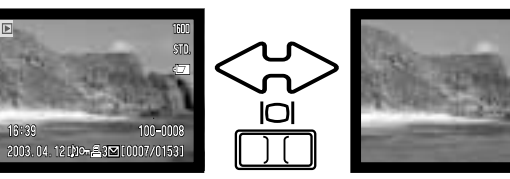

#### ENLARGED PLAYBACK

In single-frame playback in both the Quick View and playback modes, a still image can be enlarged by up to 6X in 0.2X increments.

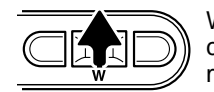

With the image to be magnified displayed, press the up key of the controller to activate the enlarged playback mode. The degree of magnification is displayed on the LCD monitor.

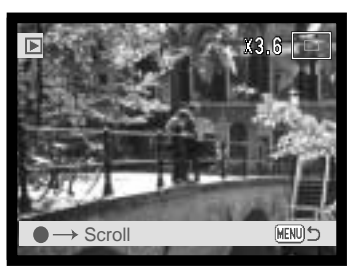

Pressing the up key increases the image magnification. Pressing the down key decreases the image magnification.

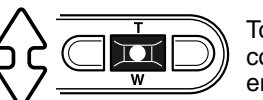

The display button switches between showing the full display and image only.

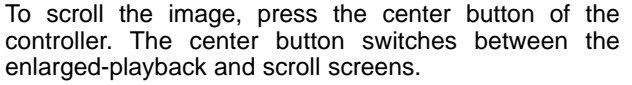

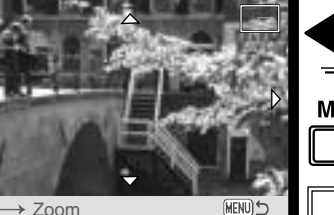

Use the left/right and up/down keys of the controller to scroll the image.

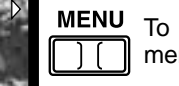

To exit the enlarged playback mode, press the menu button.

The locator indicator in the top right corner of the monitor shows the area of the image being displayed.

## LCD MONITOR DISPLAY - ADVANCED RECORDING - ADVANCED OPERATION

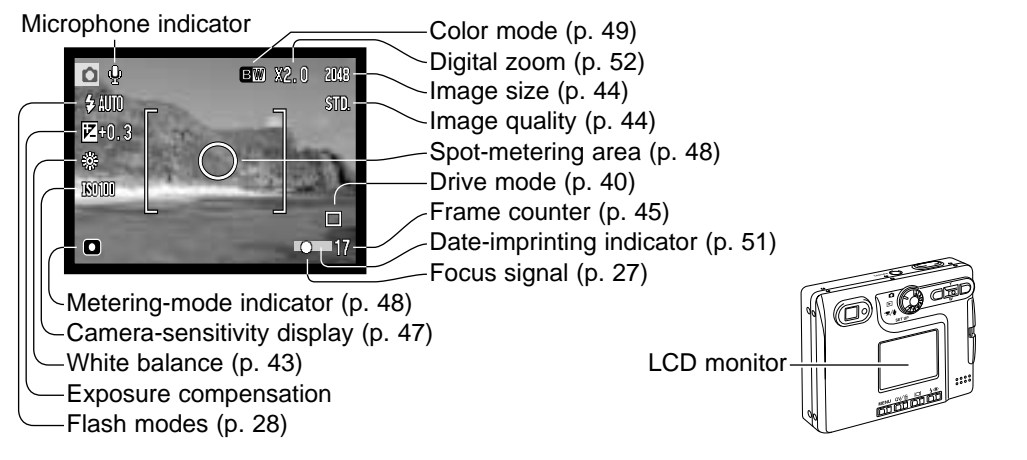

#### EXPOSURE COMPENSATION

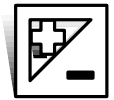

The camera exposure can be adjusted to make the final picture lighter or darker by as much as  $\pm$ 2Ev in 1/3 increments with still image and movie recording. The exposure-compensation value will remain in effect until it has been reset. Exposure compensation can also be set in the custom 1 section

of the recording-mode menu (p. 46). The function controlled with the left/right keys of the controller can be changed with the menu, see page 46.

The exposure compensation must be set before the image is captured. When setting the exposure compensation, the amount of compensation is shown next to the exposurecompensation icon on the monitor. When set to any value other than 0.0, the icon will remain on the LCD monitor as a warning. To set the exposure compensation, the monitor must be on.

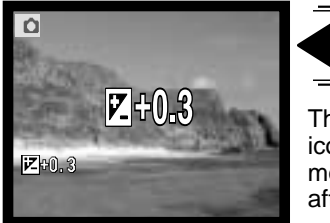

Use the left/right controller keys to adjust the exposure-compensation value.

The LCD monitor will display the exposure-compensation icon and value. The change in exposure is visible in the monitor image. Exposure compensation is set automatically after five seconds or when another camera button is pressed.

#### **Shooting tips**

Sometimes the camera's exposure meter is deceived by certain conditions. Exposure compensation can be used in these situations. For example, a very bright scene, such as a snowy landscape or a white sandy beach, can appear too dark in the captured image. Before taking the picture, adjusting the exposure by +1 or +2 EV will result in an image with normal tonal values.

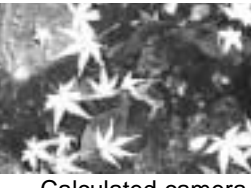

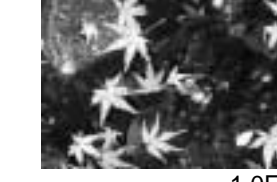

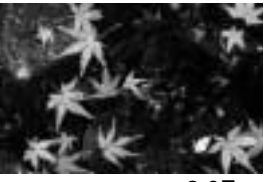

Calculated camera –1.0Ev –2.0Ev exposure

In the example above, the dark water caused the camera to overexpose the image making it bright and washed-out. By compensating the exposure, detail is brought out in the leaves, and the stones and water appear richer.

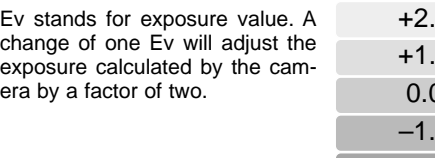

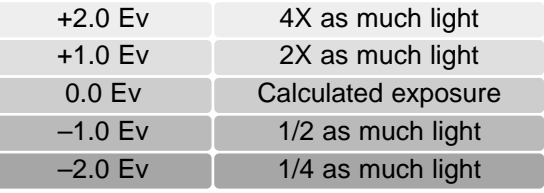

## NAVIGATING THE RECORDING-MODE MENU

Navigating the menu is simple. The menu button turns the menu on and off. The left/right and up/down keys of the controller control the cursor and change settings on the menu. Pressing the center button of the controller selects menu options and sets adjustments.

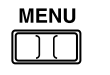

To activate the recording-mode menu, press the menu button.

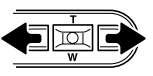

The basic tab at the top of the menu will be highlighted. Use the left/right keys to highlight the appropriate menu tab; the menus will change as the tabs are highlighted.

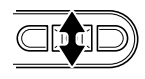

When the desired menu section is displayed, use the up/down key to scroll through the menu options. Highlight the option whose setting needs to be changed.

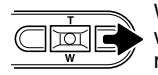

With the menu option to be changed highlighted, press the right key; the settings will be displayed with the current setting indicated by an arrow. To return to the menu options, press the left key.

Use the zoom lever to highlight the new setting.

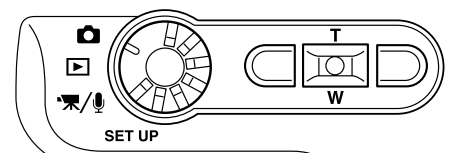

Press the center button of the controller to select the highlighted setting.

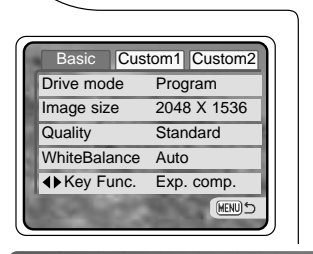

Once a setting has been selected, the cursor will return to the menu options and the new setting will be displayed. Changes can continue to be made. To return to the recording mode, press the menu button.

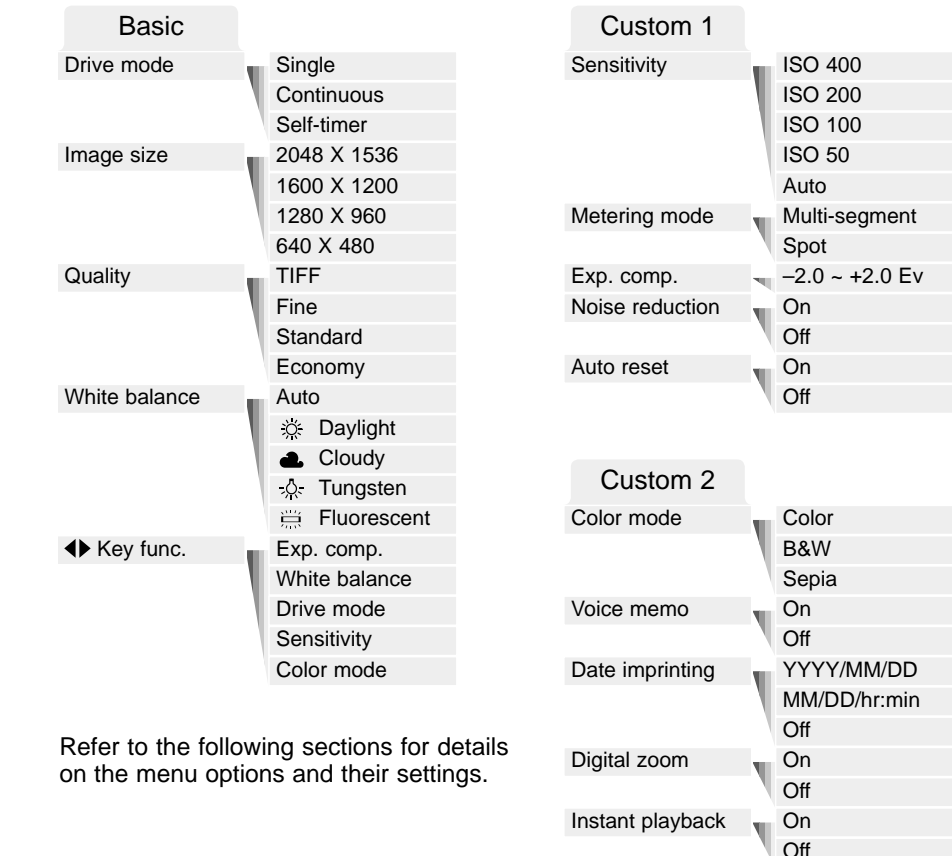

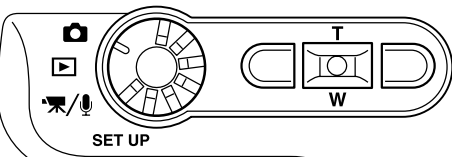

## DRIVE MODES

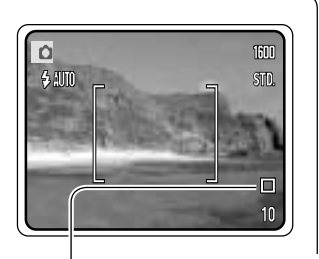

The drive modes control the rate and method images are captured. Indicators indicating the selected drive mode appear on the monitor. The drive mode is selected in the basic section of the recording-mode menu (p. 38). If auto reset (p. 49) is active, the drive mode is reset to single-frame advance when the camera is turned off.

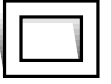

**Single-frame advance** - to take a single image each time the shutterrelease button is pressed. This is the camera's default setting.

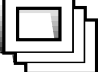

**Continuous advance** - to take multiple images when the shutter-release button is pressed and held (p. 41).

**Self-timer** - to delay the release of the shutter (p. 42). Used for selfportraits.

#### Continuous advance

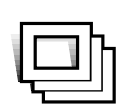

The continuous-advance drive mode allows a series of images to be captured while holding down the shutter-release button. The number of images that can be captured at one time and the rate of capture depend on the image-quality and image-size setting. With the image-size setting of 2048 X 1536, the maximum rate of capture is 1.3 fps. If the image quality is set to TIFF (p. 44)

only one frame can be captured at a time. Continuous advance is selected in the basic section of the recording-mode menu (p. 38).

Compose the picture as described in the basic recording operation section (p. 25). Press the shutter-release button partway down to lock the exposure and focus for the series (1). Press and hold the shutter-release button all the way down (2) to begin taking pictures. When the shutter-release button is pressed and held, the camera will begin recording images until the maximum number has been taken or the shutter button is released. The built-in flash can be used, but the rate of capture is reduced because the flash must recharge between frames. Date imprinting (p. 51) also reduces the rate of capture. The frame counter is adjusted after the series has been taken while the images are being saved.

 $1/\sqrt{2}$ 

The chart lists the maximum number of images that can be captured with different image-quality and image-size combinations.

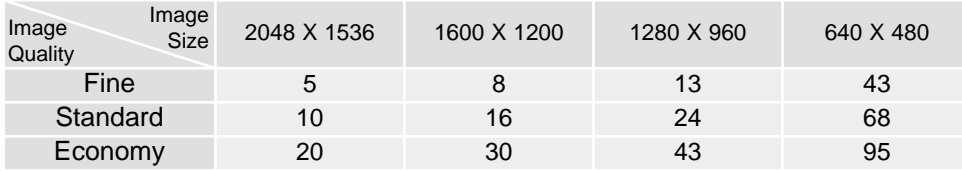

#### Self-timer

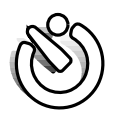

Used for self-portraits, the self-timer will delay the release of the shutter for approximately ten seconds after the shutter-release button is pressed. The self-timer drive mode is selected in the basic section of the recording-mode menu (p. 38).

With the camera on a tripod, compose the picture as described in the basic recording operation section (p. 25). Focus lock (p. 26) can be used with off-center subjects. Press the shutter-release button partway down to lock the exposure and focus (1). Press the shutter-release button all the way down to begin the countdown (2). Because focus and exposure are determined when the shutter-release button is pressed, do not stand in front of the camera when taking a self-timer image. Always confirm the focus with the focus signals before beginning the countdown (p. 27).

A countdown timer is displayed on the monitor. During the countdown, the self-timer lamp on the front of the camera (3) will start to blink and is accompanied by an audio signal. A few seconds before the exposure, the self-timer lamp will blink rapidly. The lamp will glow steadily just before the shutter fires.

To stop the countdown, press the up/down keys of the controller or the menu button. The drive mode will be reset to single-frame advance after the exposure. The audio signal can be turned off in the custom 1 section of the setup menu (p. 74).

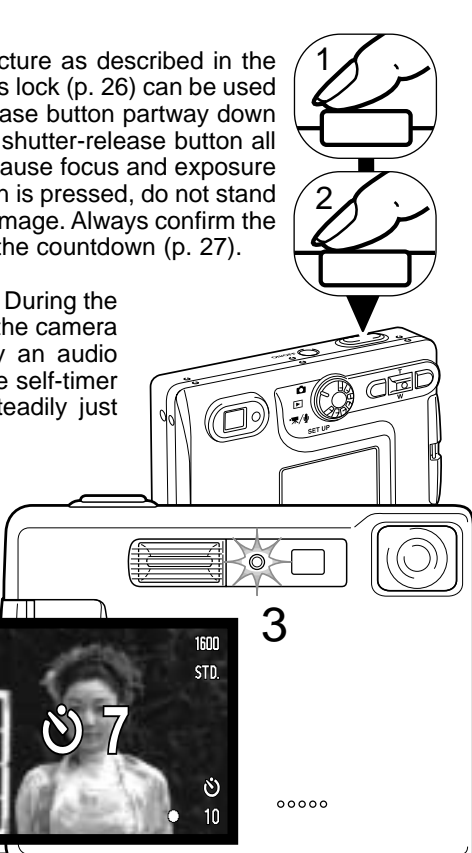

## WHITE BAI ANCE

White balance is the camera's ability to make different types of lighting appear neutral. The effect is similar to selecting daylight or tungsten film, or using color compensating filters in conventional photography. One automatic and four preset white-balance setting are available with still image and movie recording. White balance is set in the basic section of the recording-mode menu (p. 38) or the movie/audio recording menu (p. 58). When auto reset (p. 49) is active, the white balance will be reset to automatic white balance when the camera is turned off.

The automatic white balance compensates for the color temperature of a scene. In most cases, the auto setting will balance the ambient light and create beautiful images, even under mixed-lighting conditions. When the built-in flash is used, the white balance is set for the color temperature of the flash.

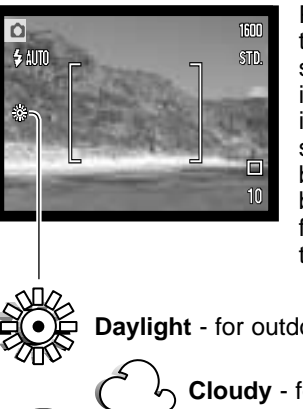

Preset white-balance settings must be set before the image is taken. When one of the preset white-balance settings is selected, an indicator will be displayed on the LCD monitor to indicate the active white-balance setting; the effect is immediately visible on the monitor. To record the ambient light, set the flash mode to flash cancel (p. 28). The built-in flash can be used with preset white-balance, but will create a pinkish or blueish cast with the fluorescent and tungsten settings. The flash is daylight balanced and will produce good results with the daylight and cloudy settings.

**Daylight** - for outdoor and sunlit subjects.

**Cloudy** - for overcast outdoor scenes.

**Tungsten** - for incandescent lighting: household filament light bulbs.

**Fluorescent** - for fluorescent lighting: office ceiling lights. 20 n Q <sup>Q</sup>

#### IMAGE SIZE AND IMAGE QUALITY

Changing image size affects the number of pixels in each image. The greater the image size, the larger the file size. Choose image size based on the final use of the image - smaller images will be more suitable for web sites whereas larger sizes will produce higher quality prints.

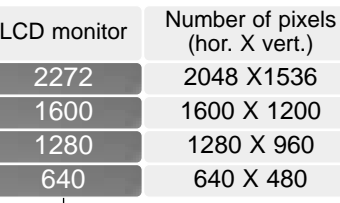

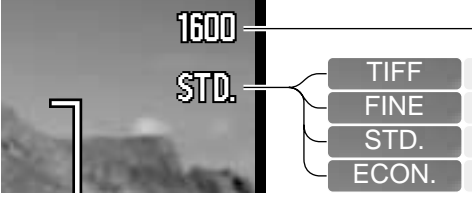

Economy - the smallest file sizes. (JPEG) A high-quality TIFF image. Fine - high-quality JPEG image. Standard - the default setting. (JPEG)

Image quality controls the rate of compression, but has no effect on the number of pixels in the image. The higher the image quality, the lower the rate of compression and the larger the file sizes. If economical use of the memory card is important, use the economy mode. Standard image quality is sufficient for normal usage. The TIFF mode will produce the highest quality image and the largest image files. A status bar is displayed when large images are saved.

File formats vary with the image quality setting. TIFF images are saved as a TIFF file. The fine, standard, and economy settings are formatted as a JPEG file. TIFF, fine, standard, and economy files can be recorded as color or monochrome images (p. 49).

Image size and quality must be set before the picture is taken. Changes are displayed on the LCD monitor. Image size and quality must be reset manually. Image size and quality are set in the basic section of the recording-mode menu. See navigating the recording mode menu section on page 38.

If image size or quality are changed, the frame counter will display the approximate number of images that can be recorded at that setting on the installed memory card. One memory card can contain images with differing sizes and qualities. The number of images that can be stored on a memory card is determined by the size of the card and the file size of the images. The actual file size is determined by the scene; some subjects can be compressed further than others.

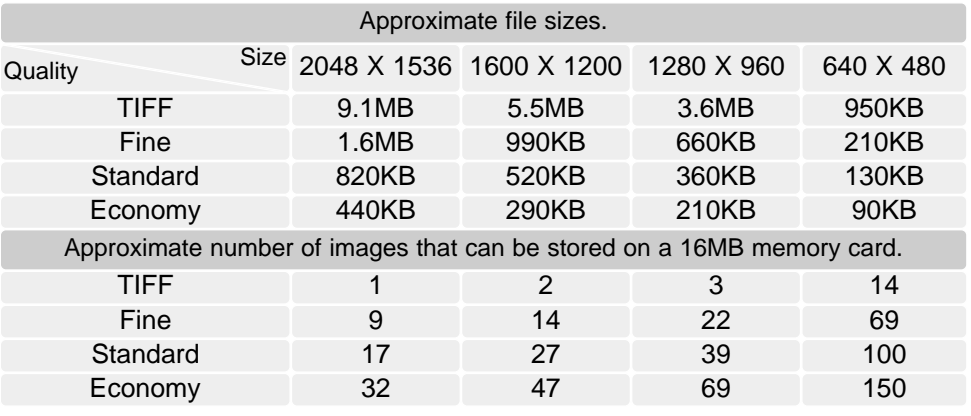

#### **Camera Notes**

The frame counter indicates the approximate number of images that can be stored on the memory card at the camera's image quality and size settings. If the settings are changed, the frame counter adjusts accordingly. Because the counter uses approximate file sizes, the actual image taken may not change the counter or may decrease it by more than one. When the frame counter displays zero, it indicates no more images at the image size and quality settings can be captured. Changing those settings may allow more images to be saved to the card.

#### CUSTOMIZING KEY FUNCTIONS CAMERA SENSITIVITY - ISO

Initially in the recording mode, exposure compensation is adjusted with the left/right keys of the controller, see page 36. The function adjusted with these keys can be changed in the basic section of the recording-mode menu. This function does not affect the movie recording mode.

Select the key func. option in the basic section of the recording mode menu. Use the up/down keys to select the function (1). Press the central controller button to set the function (2). The selected function will now be activated when the left/right controller keys are pressed in the recording mode.

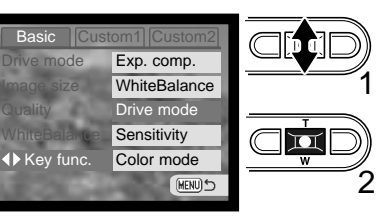

Refer to the following sections for information on the drive mode (p. 40), white balance (p. 43), camera sensitivity (p. 47), and color mode (p. 49). For information on exposure compensation and the use of the left/right keys for making settings, see page 36.

#### COMPENSATING EXPOSURE WITH THE MENU

Exposure compensation increases or decreases the exposure by as much as 2 Ev. For information on exposure compensation, see page 37. Exposure compensation can also be set with the left/right keys of the controller, see above and page 36.

Select the exposure compensation option in the custom 1 section of the recording mode menu. Use the up/down keys to adjust the degree of compensation (1). Press the central controller button to set this value (2). If any value other than 0.0 is set, an indicator will be displayed on the monitor as a warning.

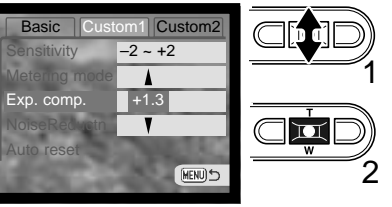

Four camera sensitivity settings can be selected with a still image: Auto, 50, 100, 200, 400; the numerical values are based on an ISO equivalent. ISO is the standard used to indicate film sensitivity: the higher the number, the more sensitive the film. Sensitivity can be changed in the custom 1 section of the recording-mode menu

The auto setting automatically adjusts the camera sensitivity to the light conditions between ISO 50 and ISO 160. When any other setting than auto is used, "ISO" and the set value will appear on the LCD monitor.

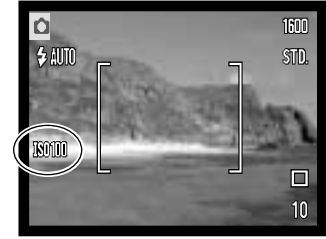

A specific sensitivity setting can be selected. As the ISO value doubles, the camera sensitivity doubles. Like grain in silver-halide film that increases with speed, noise increases with the sensitivity in digital imaging; an ISO setting of 50 will have the least noise and 400 will have the most.

#### FLASH RANGE AND CAMERA SENSITIVITY

Because of the optical system, the flash range is not the same at the lens' wide-angle position as it is at the telephoto position.

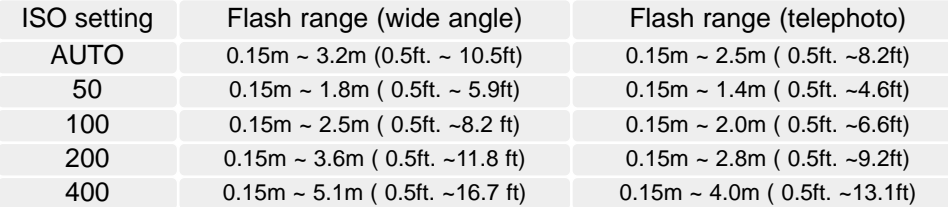

#### METERING MODES

The icons indicating the metering modes are displayed on the monitor. The metering mode is set in the custom 1 section of the recording mode menu (p. 38).

**Multi-segment metering:** uses 256 segments to measure luminance and color. This data is combined with distance information to calculate the camera exposure. This advanced metering system will give accurate worry-free exposures in almost all situations.

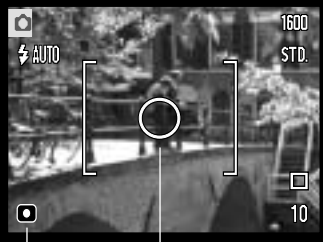

**Spot metering:** uses a small area within the image to calculate the exposure. When this mode is selected, the LCD monitor will automatically activate if off and a small circle will appear in the middle of the live image indicating the measuring area. The spot allows precise exposure measurements of a particular object without being influenced by extremely bright or dark areas within the scene. If the LCD monitor is turned off, the spot-metering mode will remain active.

Spot-metering area Spot-metering indicator

#### NOISE REDUCTION

This function reduces the affect of dark noise caused by long exposures. Noise reduction is only applied to exposures of one second or longer. Processing is applied to each image after it is captured. The processing time varies from image to image; a message will be displayed during this period.

#### AUTO RESET

When auto reset is active, the following functions return to their program setting when the camera is turned off. Auto reset is initially off. This function can be turned on in the custom 1 section of the recording-mode menu (p. 38).

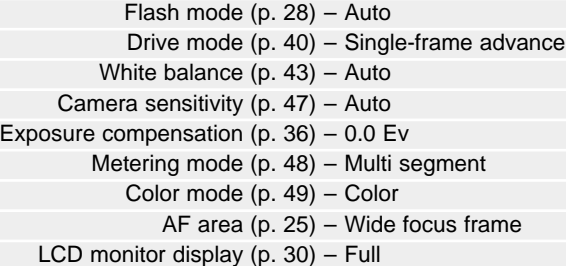

The flash mode is reset to autoflash with red eye reduction if autoflash with red eye reduction was last set, if not the mode will be reset to autoflash. See page 28 for information on flash modes.

#### **Camera Notes**

The camera will reset if the battery is removed for an extended period. An internal battery protects the clock, calendar, and camera settings for more than 24 hours if the camera is used for at least 5 minutes before the battery is removed.

## **COLOR MODE BW** Black & White

The color mode controls whether a still image is color or black and white. This must be set before the image is  $\overline{S}$ black and white. This must be set before the image is recorded. The color mode is set in the custom 2 section of the recording mode menu (p. 38). The live image on the monitors will reflect the selected color mode. The color option uses no monitor indicator when active. The color mode has no effect on image file size.

The black & white mode produces neutral monochrome images. Sepia creates warm-tone monochrome images.

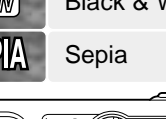

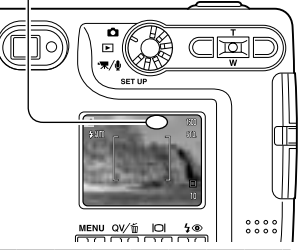

#### VOICE MEMO

Voice memo allows an audio track up to fifteen second to be recorded with a still image. The function is activated in the custom 2 section of the recording-mode menu (p. 38). When the function is active, the microphone indicator is displayed on the LCD monitor. The voice memo must be set before taking a picture. It will remain in effect until reset. When the LCD monitor is turned off (p. 30), it will automatically activate for the voice-memo period.

After an image is captured, a screen will appear indicating the audio recording has started. A bar graph (1) will display the amount of recording time remaining. To stop the recording, press the shutter-release button or the center button of the controller (2). The recording will automatically stop when the fifteen-second limit has elapsed.

Voice memo is attached to the last image of a continuous-advance series (p. 41). When played back, images with voice-memo audio tracks have a note icon displayed with them (p. 60).

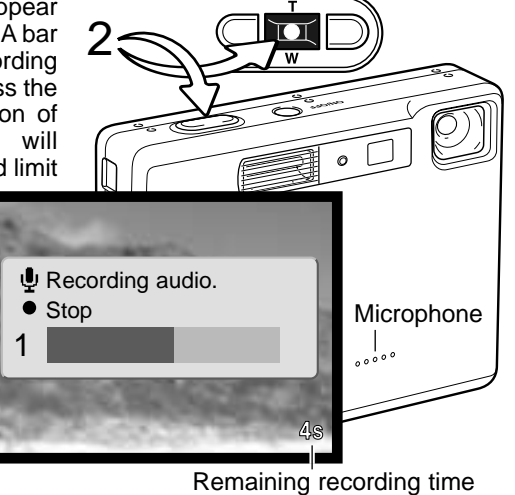

#### **Camera Notes**

When making audio recordings, be careful not to touch or cover the microphone. The quality of the recording is proportional to the subject to microphone distance. For best results, hold the camera approximately 20cm (8in) from your mouth.

## DATE IMPRINTING

The date and time of recording can be printed directly on the image. The imprinting function must be activated before the image is taken. Once activated, the date will continue to be imprinted until the function is reset; a yellow bar is displayed behind the frame counter on the monitor to indicate the imprinting function is active.

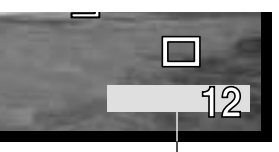

Date-imprinting indicator

Date imprinting is activated with the custom 2 section of the recording-mode menu (p. 38). Date imprinting has two menu options. The YYYY/MM/DD option prints the date. The MM/DD/hr:min option prints the month, day, and time of recording.

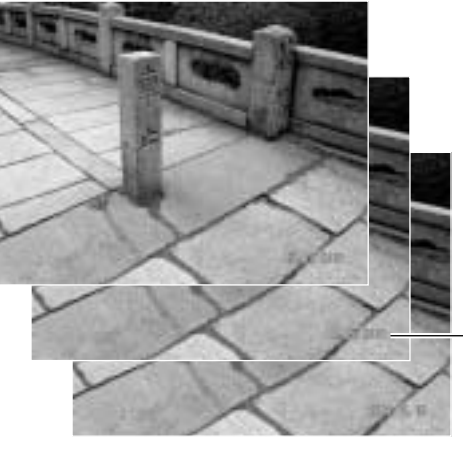

The date and time are imprinted in the lower right corner of the image when viewed horizontally. It is printed directly on the photograph writing over the image information. The date can be imprinted in three formats: year / month / day, month / day / year, and day / month / year. The date and date format are set in the custom 2 section of the setup-mode menu (p. 74).

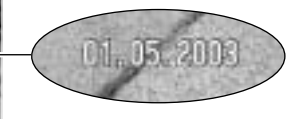

#### **Camera Notes**

Every time a still image is recorded, it is stored with an exif tag that contains the date and time of recording as well as shooting information. This information can be viewed with the camera in the Quick View or playback mode, or on a computer with the DiMAGE Viewer software.

#### DIGITAL ZOOM

The digital zoom is activated in the custom 2 section of the recording-mode menu (p. 38). The digital zoom increases the magnification of the greatest telephoto setting of the optical zoom by up to 4X in 0.1X increments. Although the images recorded with the digital zoom are interpolated to the set image size, the quality of the images may not be equal to images taken without the digital zoom; the greater the power of the digital zoom the lower the image quality. The effect of the digital zoom is visible on the LCD monitor only. The digital-zoom function is canceled if the LCD monitor is turned off (p. 30).

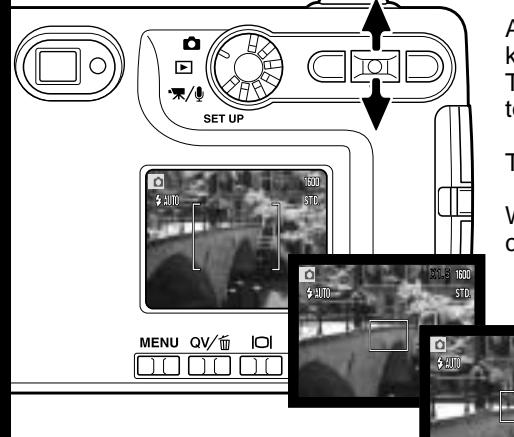

At the maximum telephoto position, press the up key of the controller to engage the digital zoom. The zoom magnification will be displayed in the top right corner of the monitor.

To zoom out, press the down key of the controller.

When the digital zoom is active, the focus frame changes size.

Magnification

#### INSTANT PLAYBACK

After a still image is captured, it can be displayed on the monitor for two seconds before being saved. Instant playback shows the last frame in the series when used with the continuous-advance drive mode (p. 41). When the LCD monitor is turned off (p. 30), it will automatically activate for the instant playback period.

Instant playback can be activated in the custom 2 section of the recordingmode menu (p. 38). When used with voice memo, the audio recording will begin after the image is played back.

#### **Camera notes**

Images can be previewed immediately after they have been captured regardless if instant playback is active or not. Simply continue to hold down the shutter-release button after taking the picture to display the image on the monitor. Release the shutter button to end the playback. This function is disabled if the monitor is turned off or the continuous advance or the self-timer drive mode is used.

 $\begin{array}{c} \circ \circ \circ \circ \\ \circ \circ \circ \circ \end{array}$ 

MENU QV/fi IOI

00000000

 $-4<sup>o</sup>$ 

#### SPOT AF

回 \*\*/(

MENU QV/m

**SET UP** 

The spot AF is used for selective focusing. Both focus and exposure are determined with the spot focus area. When auto reset (p. 49) is active, the spot AF area will reset to the wide focus frame when the camera is turned off. The spot focus area can be used with movie recording. When used with the digital zoom (p. 52), spot focus area is enlarged.

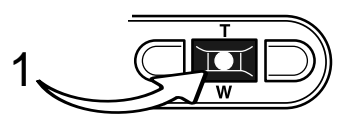

Press and hold the center button of the controller (1) to display the spot focus area; the center button switches between the spot and wide AF areas.

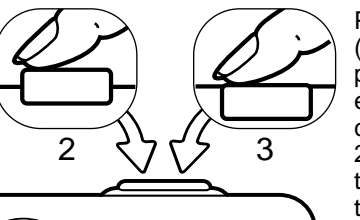

 $0000$ 

 $0000$ 

Place the subject inside the spot focus area (2) and pressing the shutter-release button partway down to lock the focus and the exposure. Focus lock (p. 26) is active for offcenter compositions. The focus signals (p. 27) will confirm the image is in focus. Press the shutter release button all the way down to take the picture (3).

When the LCD monitor is off, the camera cannot be switched between wide and spot AF; the last AF mode set will be active. When the live image only display is used, switching between the wide and spot AF modes resets the display mode to full.

#### RECORDING WITHOUT A MEMORY CARD

If no memory card is installed in the camera, a single still image can be recorded and saved in the camera's buffer memory. Only the last image captured is stored; each time an image is captured, it replaces the image data saved in the buffer. If the mode dial is turned to another position or the camera is turned off, the image data is deleted from the buffer memory. Quick View can be used to preview the image. TIFF images cannot be recorded. Voice memo cannot be used.

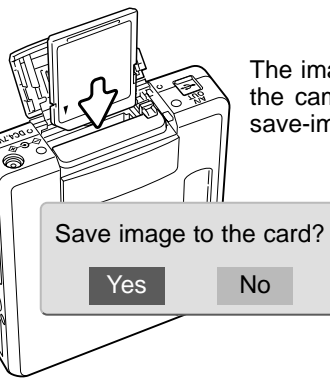

The image in the buffer memory can be saved. Without turning the camera off, insert a new memory card into the camera; a save-image message will be displayed.

> Highlight and select "Yes" to store the image on the memory card. If "No" is selected, the image data will be erased. A message will be displayed confirming the image is saved.

 $4\circledcirc$ 

IOI

<u>لخب بخب بخب بخب</u>

## MOVIE RECORDING MOVIE AND AUDIO RECORDING

This camera can record digital video with sound. Total recording time varies with the image size and the memory card capacity, see the navigating the movie menu section on page 58. In movie recording, some functions can be used, some are fixed, and some are disabled, see the notes section on page 59.

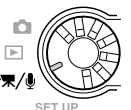

Set the mode dial to the movie/audio recording position.

Place the subject in the focus frames and press the shutter-release button partway down to lock focus (1). Press the shutter-release button all the way down and release to begin recording (2).

The camera will continue to record until the recording time is used or the shutter-release button is pressed again.

When recording, the frame counter will display the elapsed time. During the last ten seconds, the counter will turn red and count down the time.

Take care not to cover the microphone while recording. During recording, focus is locked and the optical zoom is disabled. However, a stepless 4X digital zoom can be adjusted with the up/down controller key.

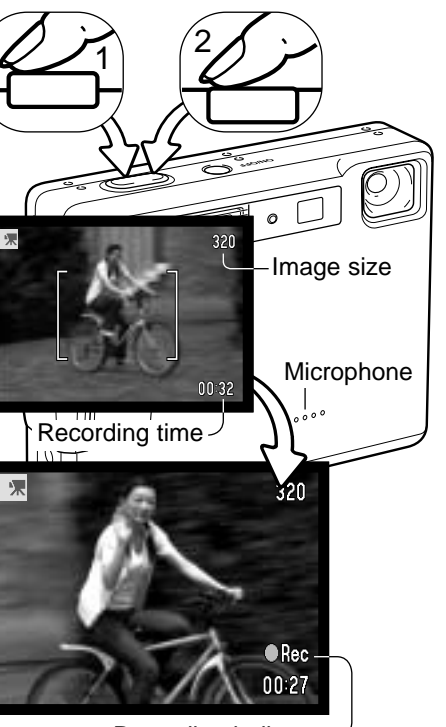

Recording indicator

#### AUDIO RECORDING

Audio can be recorded without an image. About 30 minutes of audio can be stored on a 16MB memory card. Audio is recorded at approximately 8KB/s. A maximum of 180 minutes can be recorded at one time; the optional AC adapter is required for long recordings.

Turn the mode dial to the movie/audio recording position (1). On the movie/audio menu, change the recording mode to audio. See page 58 for details on menu operation.

The audio recording mode uses a blue screen. In stand-by, the monitor shows the approximate recording time available.

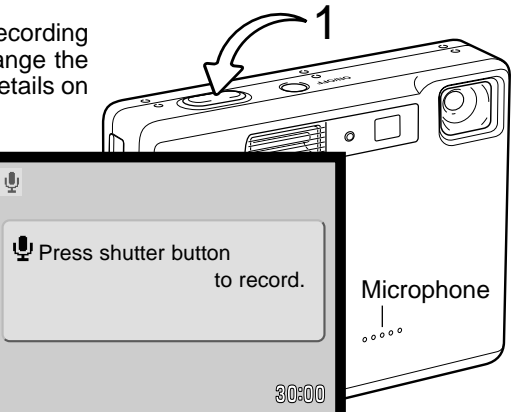

To begin recording, press and release the shutter button (1). The frame counter will display the elapsed time; during the last ten seconds, the counter will turn red and count down the time. The recording will stop when the shutter-release button is pressed again or the remaining time has elapsed.

When making audio recordings, be careful not to touch or cover the microphone. The quality of the recording is proportional to the subject to microphone distance. For best results, hold the camera approximately 20cm (8in) from your mouth.

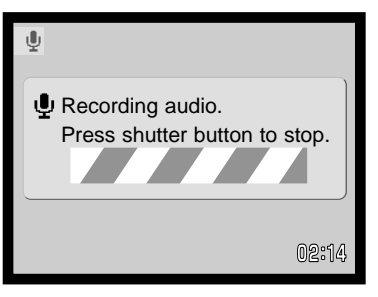

## NAVIGATING THE MOVIE/AUDIO RECORDING MENU

Navigating the menu is simple. The menu button turns the menu on and off. The left/right and up/down keys of the controller control the cursor and change settings on the menu. Pressing the center button of the controller selects menu options and sets adjustments.

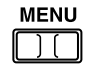

To activate the recording-mode menu, press the menu button.

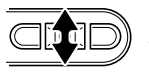

Use the up/down key to scroll through the menu options. Highlight the option whose setting needs to be changed.

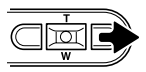

With the menu option to be changed highlighted, press the right key; the settings will be displayed with the current setting indicated by an arrow. To return to the menu options, press the left key.

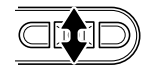

Use the zoom lever to highlight the new setting.

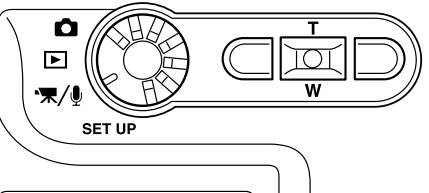

Press the center button of the controller to select the highlighted setting.

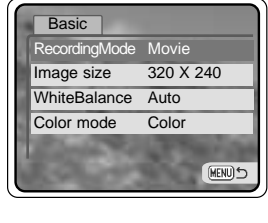

MENU QV/m

Once a setting has been selected, the cursor will return to the menu options and the new setting will be displayed. Changes can continue to be made. To return to the movie/audio mode, press the menu button.

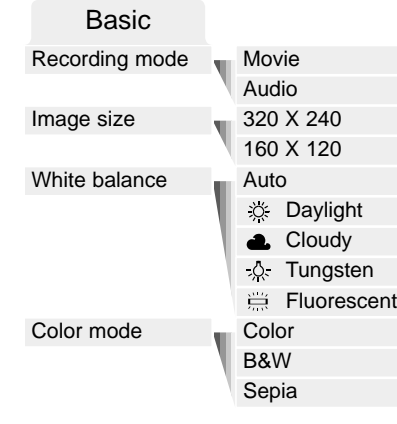

The recording mode option switches between recording movie clips or audio.

Image size not only affects the resolution of the movie image, but also changes the maximum length of the movie clip. The recording rate for a 320 X 240 size movie is approximately 340 KB/sec, and approximately 85 KB/sec for a 160 X 120 movie. Recording time is only limited by the capacity of the memory card. A 16 MB memory card can contain approximately 41 seconds of digital video recorded at 320 X 240 or 150 seconds at 160 X 120.

For more on white balance, see page 43. See page 49 for more on the color mode. Any changes to these two options will also affect the recording mode.

#### NOTES ON MOVIE RECORDING

In movie recording, some functions can be used, some are fixed, and some are disabled,. Image size, white balance, and color mode can be selected with the movie menu. Both the wide focus frames and the spot focus area (p. 54) can be selected. Exposure can be adjusted with exposure compensation (p. 36). The optical and digital zoom are active. Quick View can be used. The display button switches between the full display and the live image only. The flash is disabled. Camera sensitivity is set to auto.

The writing speed of the memory card in use may prevent an entire movie clip from being recorded.

 $|O|$ 

 $4<sup>①</sup>$ 

# PLAYBACK - ADVANCED OPERATION

The basic functions in this mode are described in the basic playback section on pages 32 through 35. This section covers how to playback movie clips and audio tracks as well as the advanced function on the playback menu.

## PLAYING BACK VOICE MEMOS AND AUDIO CAPTIONS

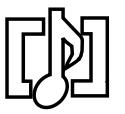

Voice memos (p. 50) and audio captions (p. 66) can be played back in Quick View and the playback mode. When one of these audio tracks is attached to a still image, the audio-track indicator will be displayed at the bottom of the monitor.

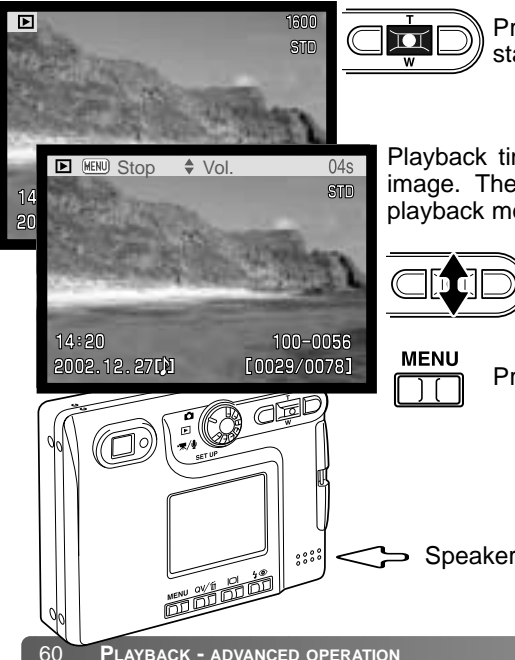

Press the central button of the controller to start the audio playback.

Playback time is displayed on a bar at the top of the image. The display will return to Quick View or the playback mode when the audio track finishes.

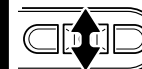

During playback, the up/down keys of the controller adjust the volume.

Press the menu button to cancel the playback.

## PLAYING BACK MOVIES AND AUDIO RECORDINGS

Movie clips and audio recordings are played back the same way. Use the left/right keys of the controller to display the movie or audio file; audio files are displayed with a blue screen.

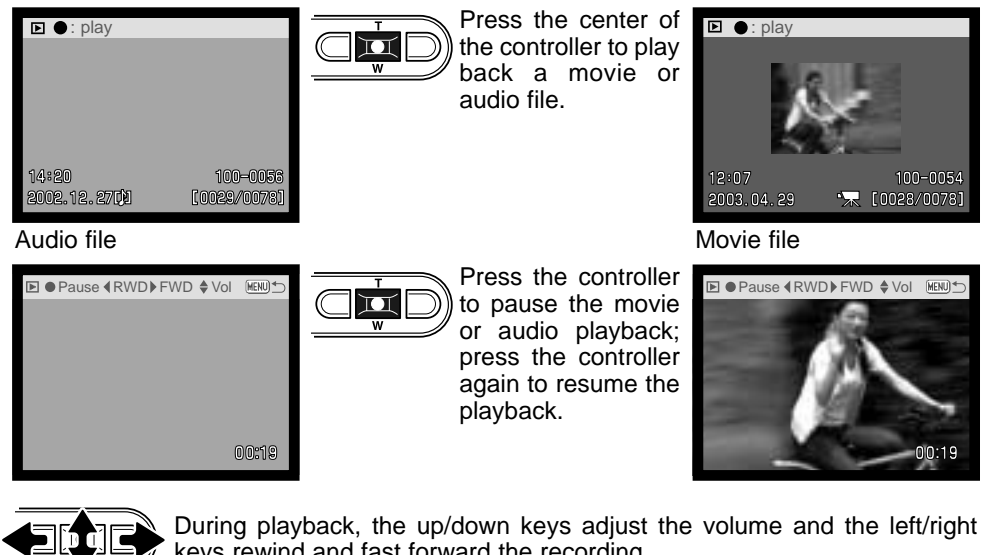

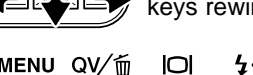

keys rewind and fast forward the recording.

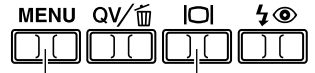

Press the display button to view the movie with or without the guidance bar.

To cancel the playback, press the menu button.

## NAVIGATING THE PLAYBACK-MODE MENU

Navigating the menu is simple. The menu button turns the menu on and off. The left/right and up/down keys of the controller control the cursor and change settings on the menu. Pressing the center button of the controller selects menu options and sets adjustments.

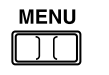

To activate the playback menu, press the menu button.

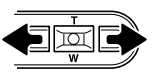

The basic tab at the top of the menu will be highlighted. Use the left/right keys to highlight the appropriate menu tab; the menus will change as the tabs are highlighted.

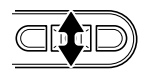

When the desired menu section is displayed, use the up/down key to scroll through the menu options. Highlight the option whose setting needs to be changed.

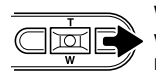

With the menu option to be changed highlighted, press the right key; the settings will be displayed with the current setting indicated by an arrow. To return to the menu options, press the left key.

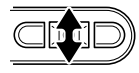

Use the zoom lever to highlight the new setting. If "Enter" is displayed, press the center button to display the setting screen.

 $\overline{\mathbf{u}}$ 

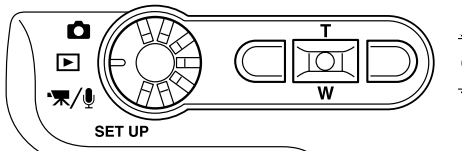

Press the center button of the controller to select the highlighted setting.

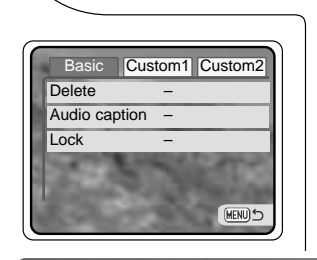

Once a setting has been selected, the cursor will return to the menu options and the new setting will be displayed. Changes can continue to be made. To return to the recording mode, press the menu button.

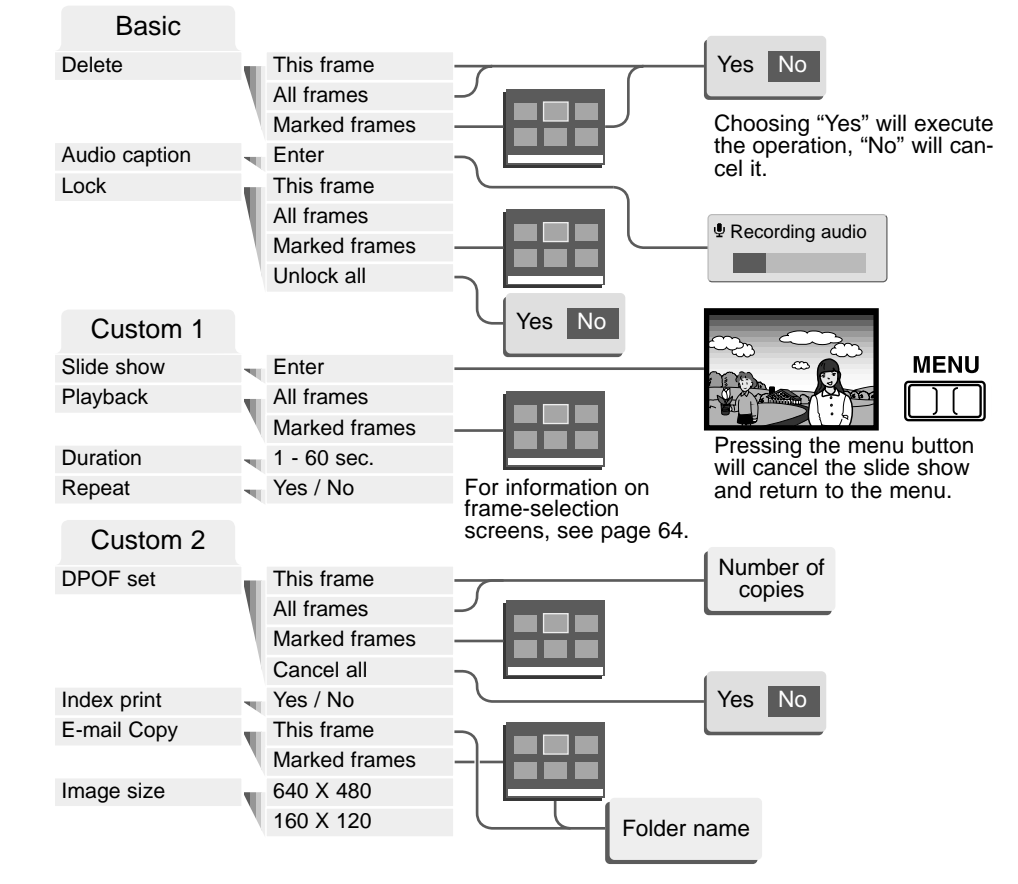

Refer to the following sections for details on the menu options and their settings.

#### FRAME-SELECTION SCREEN

When a marked-frames setting is chosen on the menu, the frame selection screen will appear. This screen allows multiple image and audio files to be chosen.

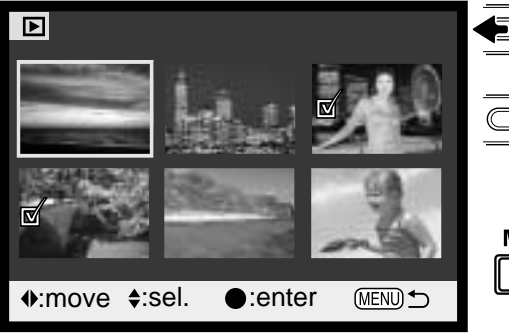

The left/right keys of the controller move the yellow border to select the image.

The up key of the controller selects the frame; when selected, an indicator will appear next to the image. The down key will deselect the image removing the indicator.

- **MENU** The menu button cancels the screen and any operation made.
- The garbage-can icon indicates the **III** image is selected for deletion. The key icon indicates the image is
- The printer icon indicates the image is selected for DPOF printing. The number of copies is shown on the right.
- $\blacksquare$  The check icon indicates the image is selected for the slide show or to be copied.

locked or selected to be locked.

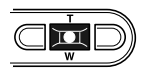

Press the central button of the controller to complete the operation.

Indicators may be displayed on the right of each index image to indicate movie, audio, and E-mail copy files.

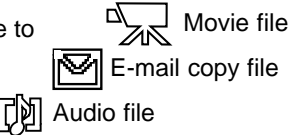

## DELETING IMAGE AND AUDIO FILES

**frames**

**Marked**

marked files.

Deleting permanently erases the file. Once deleted, a file cannot be recovered. Care should be taken when deleting images.

Single, multiple, or all files on the memory card can be deleted in the basic section of the playback-mode menu (p. 62). Before a file is deleted, a confirmation screen will appear; choosing "Yes" will execute the operation, "No" will cancel the operation. The delete option has three settings:

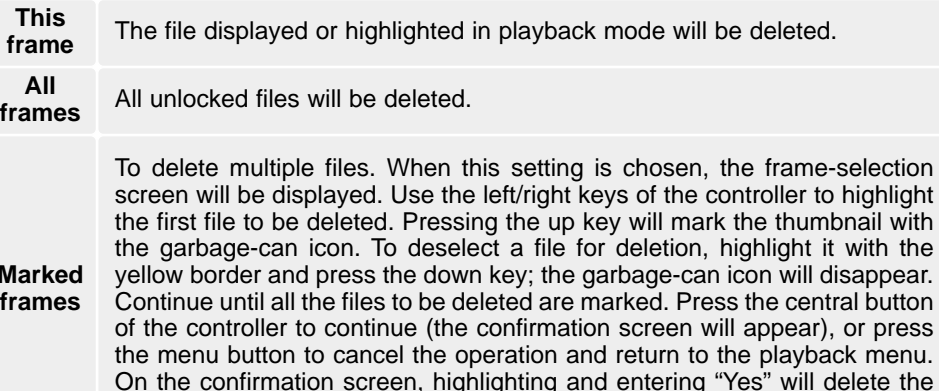

The delete function will only erase unlocked files. Locked files must be unlocked before they can be deleted.

A still image can have a fifteen-second audio caption attached to it. This function will also replace a voice-memo audio track recorded with an image. Audio captions cannot be attached to movie clips, nor can they over rewrite audio recordings.

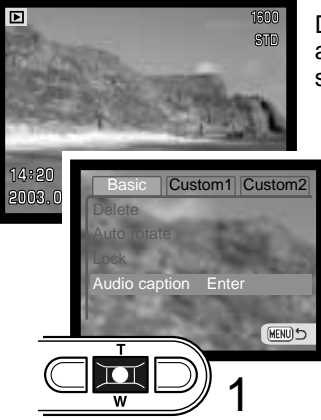

Display the image to which the audio caption will be attached. If the image is locked, unlock it using the basic section of the playback menu (p. 62).

On the playback menu, highlight the enter setting in the audio-caption option.

Press the central button of the controller (1) to start recording. If an audio track is already attached to the image, a confirmation screen will appear. Choosing and entering "Yes" will start the audio caption recording replacing the previous audio track. "No" will cancel the audio-caption operation.

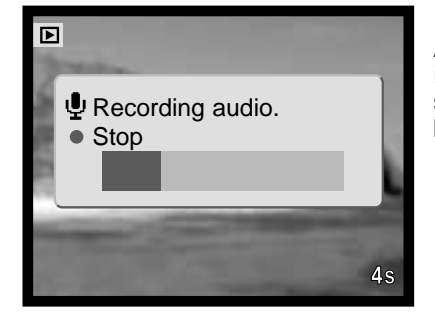

A status bar and the frame counter displays the remaining recording time. The audio caption can be stopped during the fifteen-second recording period by pressing the central button of the controller (1).

#### AUDIO CAPTION LOCKING IMAGE AND AUDIO FILES

Single, multiple, or all files can be locked. A locked file cannot be deleted by either the playback-mode menu functions or the QV/delete button. However, the formatting function (p. 76) will erase all files on a memory card whether locked or not. Important images and audio recordings should be locked. The lock function is in the basic section of the playback menu (p. 62). The lock option has four settings:

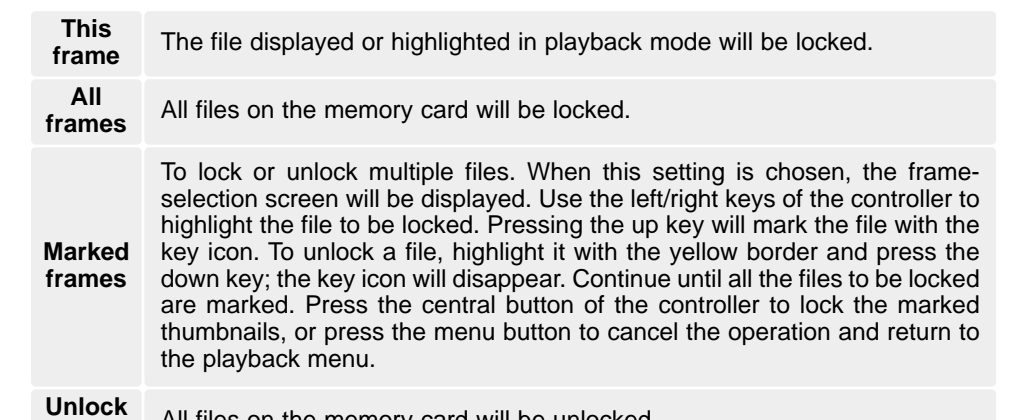

**all** All files on the memory card will be unlocked.

#### **SLIDE SHOW**

The custom 1 section of the playback-mode menu controls the slide-show function. This function automatically displays all still images on the memory card in order.

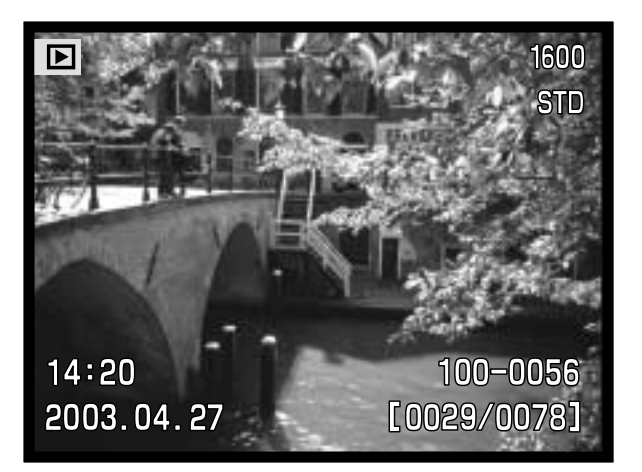

Press the central button of the controller to pause and restart the slide show presentation.

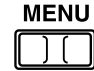

To cancel the presentation, press the menu button.

#### **Camera Notes**

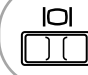

The presentation can be viewed without image information. Before opening the playback menu, press the display button to turn off the information display.

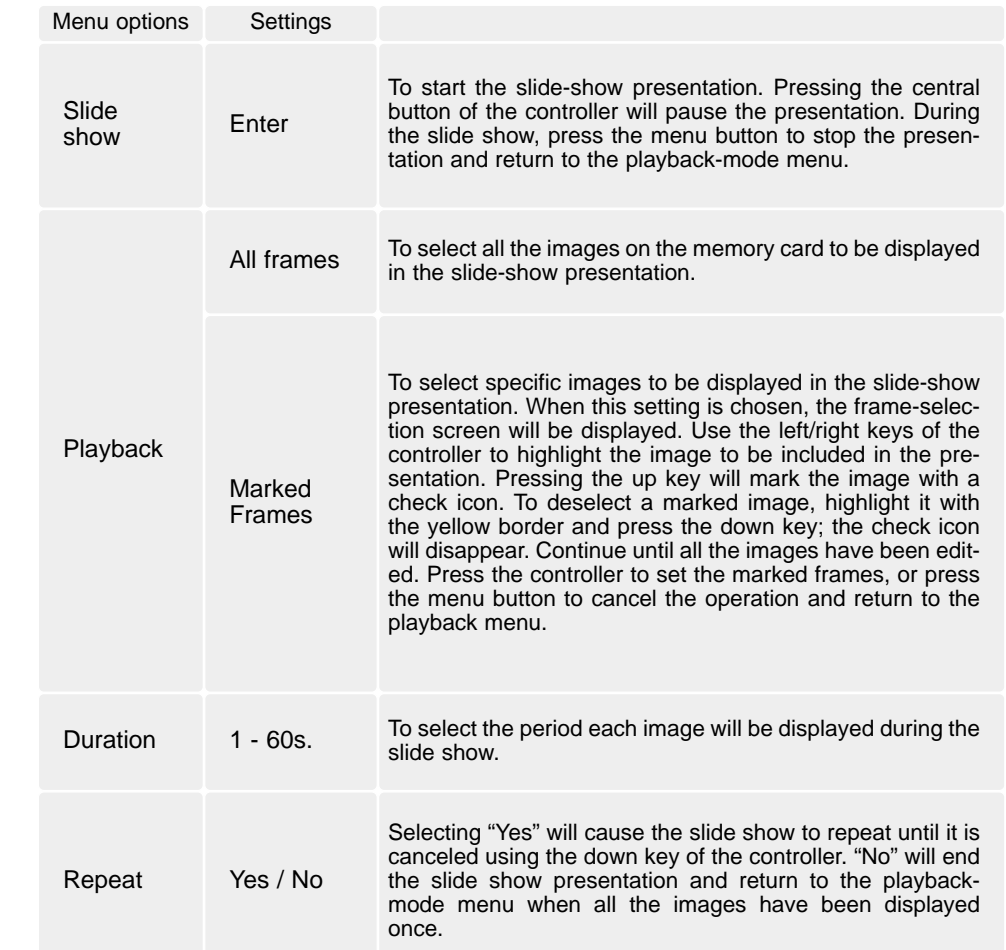

#### ABOUT DPOF

This camera is supported by DPOF™ version 1.1. The DPOF (Digital Print Order Format) allows direct printing of still images from digital cameras. After the DPOF file is created, the memory card is simply taken to a photofinishing service or inserted into the memorycard slot of DPOF compatible printers. When a DPOF file is created, a misc. folder is automatically created on the memory card to store it (p. 90).

#### CREATING A DPOF PRINT ORDER

The DPOF-set menu option is used to create an order for standard prints from still images on the memory card. Single, multiple, or all images can be printed. Print orders are created in the custom 2 section of the playback-mode menu (p. 62). The print menu option has four settings:

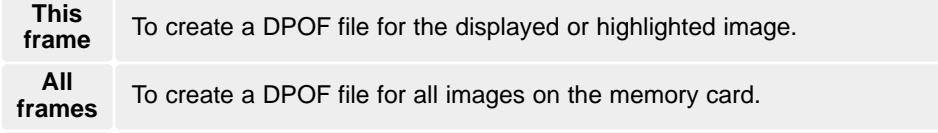

**Marked frames** To chose a group of images to be printed or when the number of copies of each image varies. When selected, the frame selection screen will appear. Use the left/right keys of the controller to highlight an image to be printed. Pressing the up key will mark the image with the printer icon. The number next to the icon indicates the number of copies that will be printed. Pressing the up key will increase the number of copies, pressing the down key will decrease the number. A maximum of nine copies can be ordered. To deselect an image for printing, press the down key until the number of copies reaches zero and the printer icon disappears. Continue until all the images to be printed are marked. Press the central button of the controller to create the DPOF file, or press the menu button to cancel the operation and return to the playback menu.

#### **Cancel all** To delete the DPOF file.

When the this-frame or all-frames setting is chosen, a screen will appear requesting the number of copies of each image; a maximum of nine copies can be ordered. Use the up/down keys of the controller to set the required number of copies. If the all-frames setting was used to create a print order, any additional images recorded afterwards will not be included in the order.

DPOF files created with another camera will be canceled. After the pictures have been printed, the DPOF file will still remain on the memory card and must be canceled manually.

#### ORDERING AN INDEX PRINT

To create an index print of all the images on the card, select "Yes." To cancel an index print, simply change the setting to "No."

If an index-print order is created, any additional images saved afterwards on the card will not be included in the index print. The number of images printed per sheet differs between printers. The information printed with the thumbnails can vary.

#### **Camera Notes**

DPOF files and images can be printed directly from the camera, see page 94.

#### E-MAIL COPY

E-mail Copy makes a standard 640 X 480 (VGA) or 160 X 120 (QVGA) JPEG copy of an original still image so that it may be easily transmitted by e-mail. If an economy image is selected for E-mail Copy, the image quality will not change. E-mail copies are saved to the original card. The copy function is selected in the custom 2 section of the playbackmode menu (p. 62).

When the copy function is used, a folder is created for the files (p. 90); copy folder name ends in EM. Images with voice memos are copied with their audio files. Copies of locked images are unlocked. DPOF information is not copied.

The amount of data can be converted into E-mail copies depends on the free space remaining on the memory card and the image size of the copy. The E-mail copy function has two menu options:

**frame**

This To copy the file displayed or highlighted in playback mode.

**Marked frames**

To copy single or multiple files. When selected, the frame-selection screen will appear; highlight the file to be copied with the yellow border and then press the up key of the controller to mark it with the check icon. To deselect a file to be copied, highlight the selected thumbnail and press the down key; the check icon will disappear. Continue until all the files to be copied are marked. Press the central button of the controller to continue, or press the menu button to cancel the operation and return to the playback menu.

Before starting the E-mail copy routine, select the image size of the copy in the custom 2 section of the playback menu (p. 62). Two sizes are available: 640 X 480 (VGA) or 160 X 120 (QVGA).

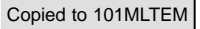

**OK** 

When the image(s) to be converted to an e-mail file are selected, the copy routine will begin and a screen will appear indicating the name of the folder containing the copied images; press the central button of the controller to return to the menu. The same folder is used to store e-mail copies until the number of images exceed 9,999.

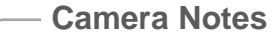

2

3

The copy-unsuccessful message will appear when one or all of the images could not be copied. Check the memory card to see which files were copied and then repeat the procedure for the uncopied images.

#### VIEWING IMAGES ON A TELEVISION

It is possible to view camera images on your television. The camera has a video-out terminal to make the connection using the supplied AV cable. The camera is compatible with the NTSC and PAL standards. The video-output setting can be checked and set in the custom 2 section of the setup menu (p. 74).

1.Turn off the television and the camera.

2.Slide the AV-out terminal / USB-port cover open. Insert the small plug of the AV cable into the camera.

3.Plug the other end of the AV cable into the video and audio input terminals on the television. The yellow plug is for the video output. The white plug is for the monaural audio output.

4.Turn the television on.

5.Change the television to the video channel.

6.Turn the camera's mode dial to the playback position. The camera's monitors will not activate when the camera is attached to a television. The playback-mode display will be visible on the television screen.

7.View images as described in the playback section.

## NAVIGATING THE SETUP MENU SETUP MODE

Navigating the menu is simple. The left/right and up/down keys of the controller control the cursor and change settings on the menu. Pressing the center button of the controller selects menu options and sets adjustments.

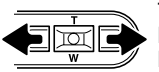

The basic tab at the top of the menu will be highlighted. Use the left/right keys to highlight the appropriate menu tab; the menus will change as the tabs are highlighted.

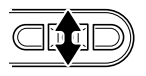

When the desired menu section is displayed, use the up/down key to scroll through the menu options. Highlight the option whose setting needs to be changed.

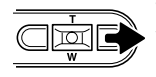

With the menu option to be changed highlighted, press the right key; the settings will be displayed with the current setting indicated by an arrow. To return to the menu options, press the left key.

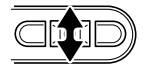

Use the zoom lever to highlight the new setting. If "Enter" is displayed, press the center button of the controller to continue.

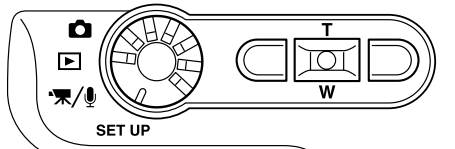

Press the center button of the  $\exists$   $\Xi$   $\mid$ controller to select the highlighted setting.

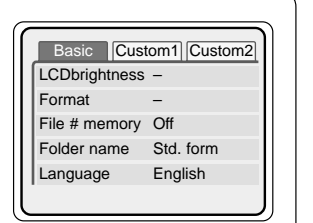

Once a setting has been selected, the cursor will return to the menu options and the new setting will be displayed. Changes can continue to be made. To return to the recording mode, press the menu button.

#### **Basic**

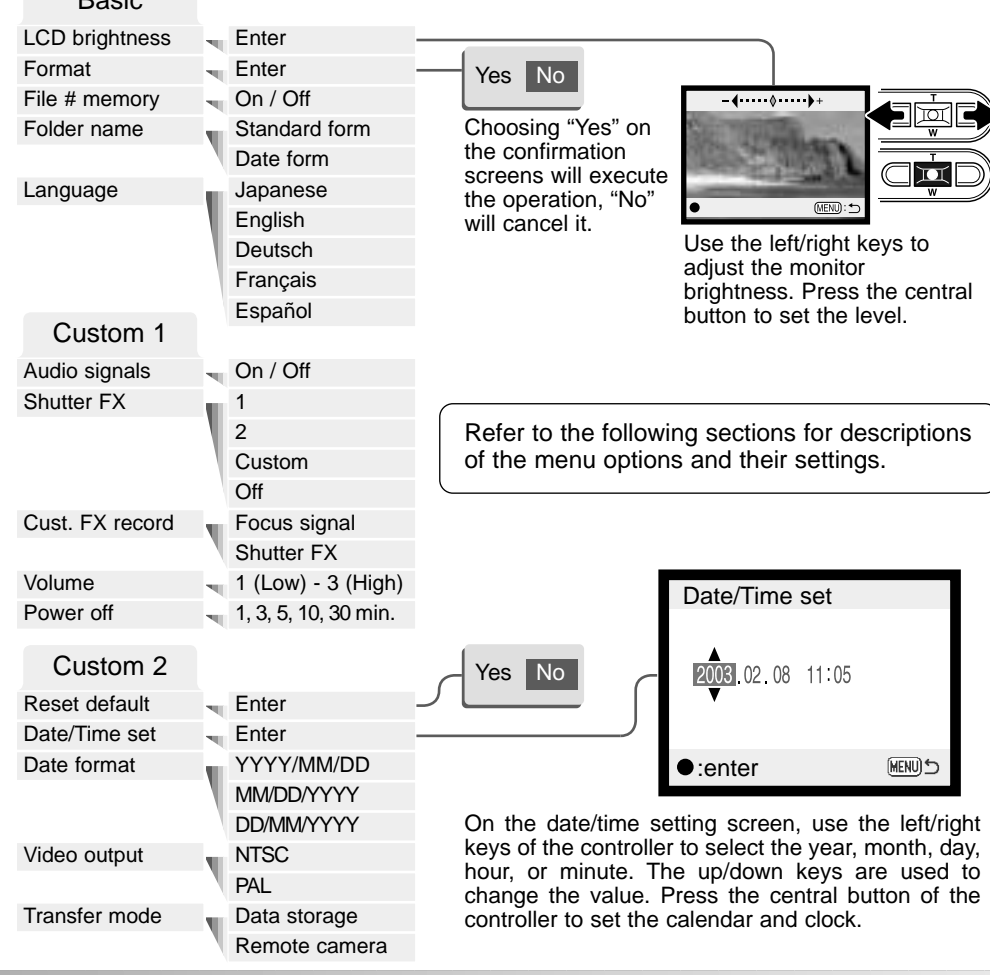

#### LCD MONITOR BRIGHTNESS

The brightness of the LCD monitor can be set in eleven levels. The brightness setting screen is opened from the basic section of the setup menu (p. 74). Use the left/right keys of the controller (1) to adjust the brightness, the monitor image will change accordingly. Press the central button of the controller (2) to set the brightness level.

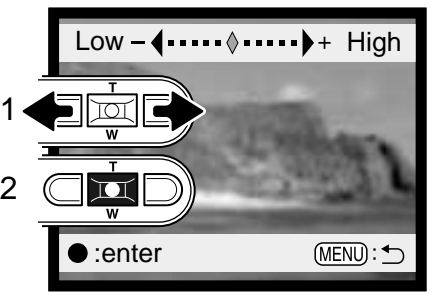

#### FORMATTING MEMORY CARDS

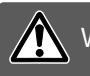

#### When a memory card is formatted, all data on the card is erased.

The formatting function is used to erase all data on a memory card. Before formatting a memory card, copy the data to a computer or storage device. Locking images will not protect them from being deleted when the card is formatted. Always format the memory card using the camera; never use a computer to format a card.

When the format option is selected and entered in the basic section of the setup menu (p. 74), a confirmation screen will appear. Choosing "Yes" will format the card, choosing "No" will cancel the formatting operation. A screen will appear to indicate the card has been formatted.

If the unable-to-use-card message appears, the inserted card in the camera may need to be formatted. A memory card used in another camera may also have to be formatted before being used.

#### FILE NUMBER (#) MEMORY

If file number memory is selected, when a new folder is created, the first file stored in the folder will have a number one greater than the last file saved. If the file number memory is disabled, the image file number will be 0001. File number memory is activated in the custom 1 section of the setup menu.

If file number memory is active and the memory card is changed, the first file saved to the new card will have a number one greater than the last file saved on the previous card if the new card does not contain an image with a greater file number. If it does, the file number of the new image will be one greater than the greatest on the card.

#### FOLDER NAME

All recorded images are stored in folders on the memory card. Folder names come in two formats, standard and date.

Standard folders have an eight character name. The initial folder is named 100MLT18. The first three digits are the folder's serial number, which will increase by one each time a new folder is created. The next three letters refer to Minolta, and the last two numbers indicate the camera used; 18 indicates a DiMAGE Xt.

100MLT18

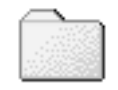

(Standard)

A date folder name also starts with the three digit serial number and is followed by one register for the year, two register for the month, and two registers for the day: 101YMMDD. The folder 10130412 was created in 2003 on April 12th.

10130412 (Date)

With the date folder format selected, when an image is recorded a new folder with the day's date will be created. All images recorded that day will be placed in that folder. Images recorded on a different day will be placed in a new folder with the corresponding date. If the file number memory function is off, when a new folder is created, the serial number in the image-file name is reset to 0001. If file number memory function is on, the serial number in the image-file will be one greater than the last image saved. For more information on folder organization and file names, see page 90.

## LANGUAGE

The language used in the menus can be changed. The language is selected in the basic section of the setup menu.

#### AUDIO SIGNALS

Every time a button is pressed, an audio signal will give a positive confirmation of the operation. The audio signals can be turn off in the custom 1 section of the setup menu (p. 74).

#### SHUTTER FX

When the shutter is released, a shutter sound effect will give a positive confirmation of the operation. The sound effect can be turn off in the custom 1 section of the setup menu (p. 74). Three shutter effects are available; signal 1 is mechanical, signal 2 is electrical, and custom for a personalized effect. The mechanical shutter sound was taken from the legendary Minolta CLE, a compact rangefinder that represents the pinnacle of the development of the Leitz-Minolta CL.

## CUSTOM FX RECORDING

A personalized sound effect can be recorded for the focus signal and shutter release. The camera uses an audio signal to indicate the camera has focused.

Basic Custom1 Custom2

Audio signals Shutter FX

Cust. FX rec. Focus signal Volume Shutter FX

Power off

To make a custom recording, select either focus signal or shutter FX from the Cust. FX rec. option on the setup menu. Messages will appear during the routine.

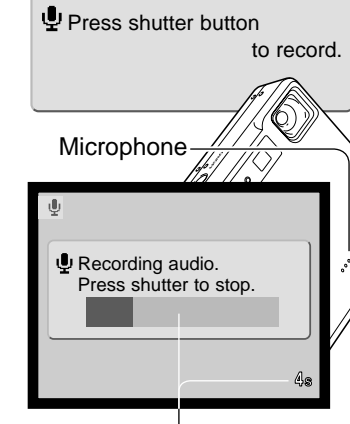

Remaining recording time

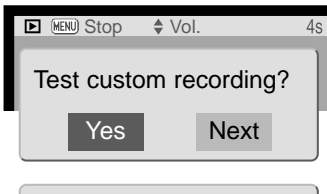

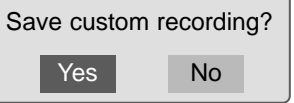

Press the shutter-release button to begin the recording of the shutter sound effect.

During the recording, hold the camera's microphone approximately 20cm (8in) from your mouth. Up to five seconds of audio can be recorded. The remaining recording time is indicated by a status bar and the frame counter on the monitor. The recording will end when the shutter-release button is pressed again or recording time has elapsed.

The length of the recording will affect the performance of the camera. The longer the recorded sound effect, the longer the delay between image capture. This can have a significant affect on the continuous-advance frame rate.

To test the recording select and enter "Yes." During playback, the up/down controller keys control volume and the menu button cancels the playback. Select and enter "Next" to continue.

To save the shutter sound effect and replace any previous recording, select and enter "Yes." "No" will cancel the operation.

Once saved the sound effect can be recalled anytime by selecting the custom setting from the shutter-FX option on the setup menu.

## AUTO POWER OFF

To conserve battery power, the camera will shut down if an operation is not made within a certain period. To restore power, press the main switch. The length of the auto-poweroff period can be changed in the custom 1 section of the setup menu (p. 74): 1, 3, 5, 10, and 30 minutes. The length of the auto-power-off period is fixed at 10 minutes when the camera is connected to a computer.

#### VOLUME

The volume of the audio signals and shutter FX can be increased or decreased in the custom 1 section of the setup menu (p. 74). This affects the camera's audio signals only and will not change the playback levels of an audio track.

#### RESET DEFAULT

This function affects all modes. When selected, a confirmation screen will appear; choosing "Yes" resets the following functions and settings, "No" cancels the operation.

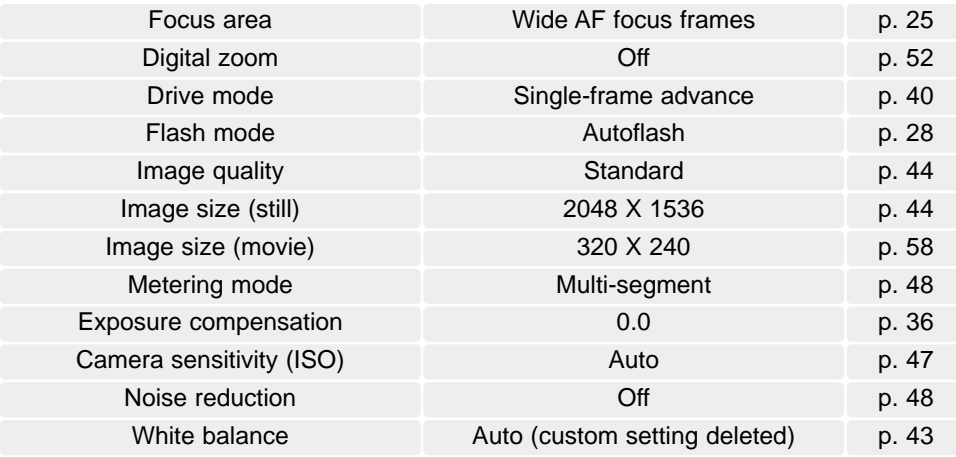

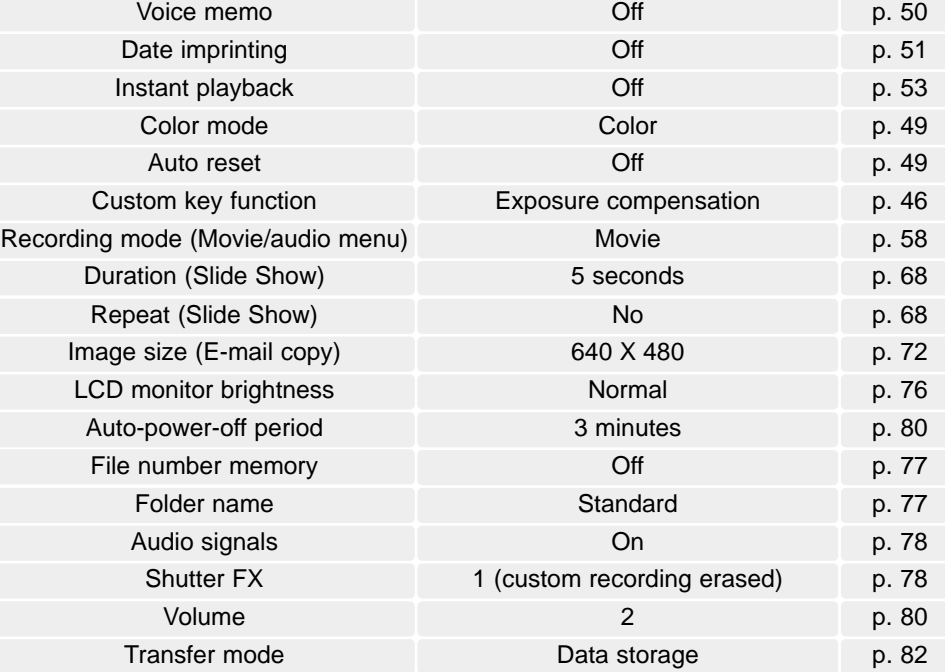

#### DATE AND TIME

It is important to accurately set the clock. When a recording is made, the date and time of the recording are saved with the file and are displayed in playback mode or with the DiMAGE Viewer software included on the CD-ROM. See page 20 for how the set the date and time.

#### DATE FORMAT

The date format that is used in monitor displays and for date imprinting can be changed: YYYY/MM/DD (year, month, day), MM/DD/YYYY (month, day, year), DD/MM/YYYY (day, month, year). Simply select the format and enter it by pressing the center controller button; the new format will be displayed on the menu. The date format does not affect date folder names (p. 67). The date format is set in the custom 2 section of the setup menu (p. 74).

#### VIDEO OUTPUT

Camera images can be displayed on a television (p. 73). The video output can be changed between NTSC and PAL. North America uses the NTSC standard and Europe uses the PAL standard. Check which standard is used in your region to play back images on your television set.

#### TRANSFER MODE

The transfer-mode option switches the camera between a data storage device and a remote camera. To transfer files from the camera to a computer using the USB cable, the data storage option must be selected. The remote camera option allows the live video feed from the camera to be seen on a computer. For more on connecting the camera to a computer and the remote camera function, refer to the data-transfer section of the manual.

## DATA-TRANSFER MODE

Read this section carefully before connecting the camera to a computer. Details on using and installing the DiMAGE Viewer software are found in the supplied software manual. The DiMAGE manuals do not cover the basic operation of computers or their operating systems; please refer to the manual supplied with your computer.

## SYSTEM REQUIREMENTS

For the camera to be connected directly to the computer and used as a mass-storage device, the computer must be equipped with a USB port as a standard interface. The computer and the operating system must be guaranteed by their manufacturers to support USB interface. The following operating systems are compatible with the camera:

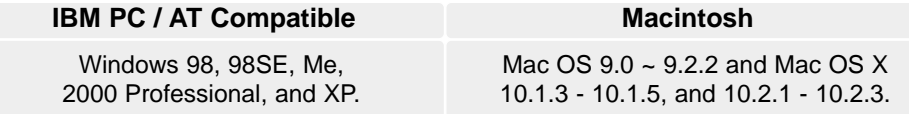

Check the Minolta web site for the latest compatibility information: North America: http://www.minoltausa.com Europe: http://www.minoltaeurope.com/pe/digital/languages\_stage.html

Users with Windows 98 or 98 second edition will need to install the driver software on the included DiMAGE Viewer CD-ROM (p. 86). No special driver software is required for other Windows or Macintosh operating systems.

Customers who have bought a previous DiMAGE digital camera and have installed the Windows 98 driver software must repeat the installation procedure. The updated version of the driver software included on the supplied DiMAGE Viewer CD-ROM is required for the operation of the DiMAGE Xt with a computer. The new software will have no affect on the performance of older DiMAGE cameras.

## CONNECTING THE CAMERA TO A COMPUTER

A fully charged battery should be used when the camera is connected to a computer. The use of the AC adapter (sold separately) is recommended over the use of the battery. For users with Windows 98 or 98SE, read the section on page 86 on how to install the necessary USB driver before connecting the camera to a computer.

1.Start up the computer. The computer must be turned on before connecting the camera.

- 2.Insert the memory card into the camera. To change the memory card while the camera is connected to a computer, see page 94.
- 3.Slide the AV-out terminal / USB-port cover open. Insert the small plug of the USB cable into the camera. Make sure the plug is firmly attached.
- 4.Attach the other end of the USB cable to the computer's USB port. Make sure the plug is firmly attached. The camera should be connected directly to the computer's USB port. Attaching the camera to a USB hub may prevent the camera from operating properly.
- 

 $\sigma$ 

5 Turn on the camera to initiate the USB connection. While the camera is connected to a computer, the data-transfer screen will be displayed.

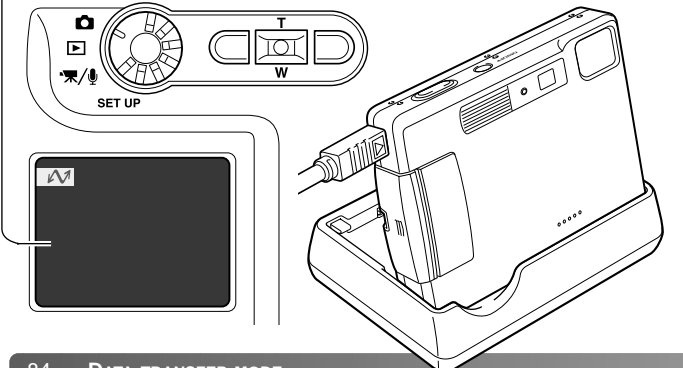

The charger can be used as a camera stand. When the camera is on, the charger does not charge or supply power to the camera.

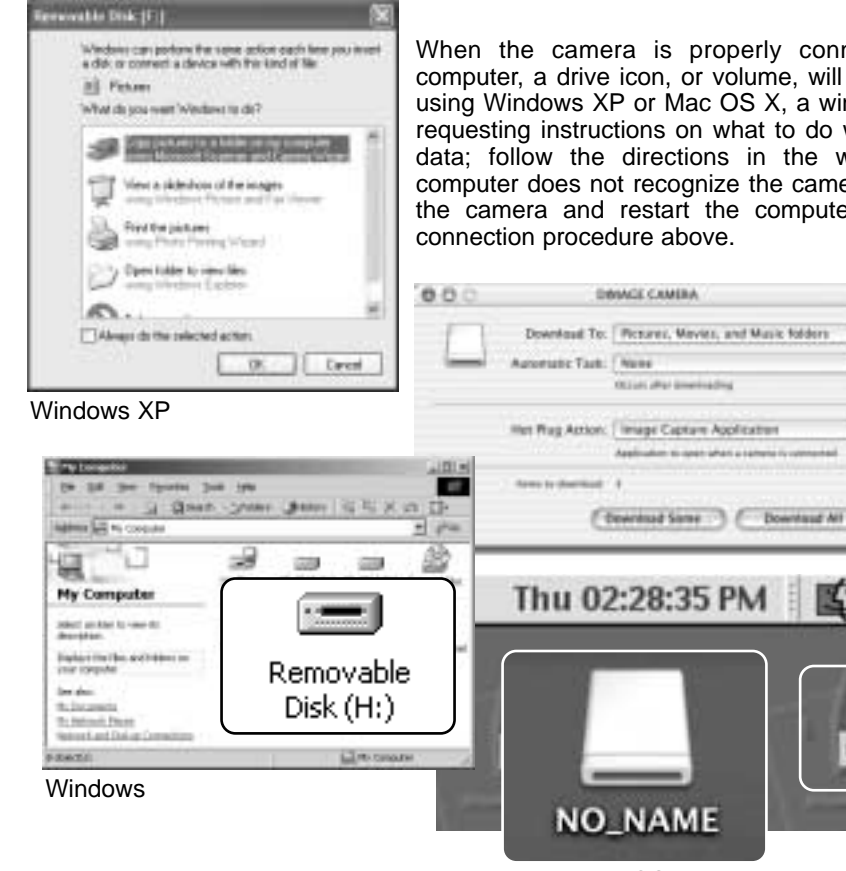

When the camera is properly connected to the computer, a drive icon, or volume, will appear. When using Windows XP or Mac OS X, a window will open requesting instructions on what to do with the image data; follow the directions in the window. If the computer does not recognize the camera, disconnect the camera and restart the computer. Repeat the

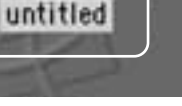

Mac OS

Mac OS X

Finder

īπ

Mac OS X

The volume name varies between memory cards.

## CONNECTING TO WINDOWS 98 AND 98SE

The driver needs only to be installed once. If the driver cannot be installed automatically, it can be installed manually with the operating system's add-new-hardware wizard; see the instructions on the following page. During installation, if the operating system requests the Windows 98 CD-ROM, insert it into the CD-ROM drive and follow the accompanying instructions on the screen. No special driver software is required for other Windows operating systems.

#### Automatic Installation

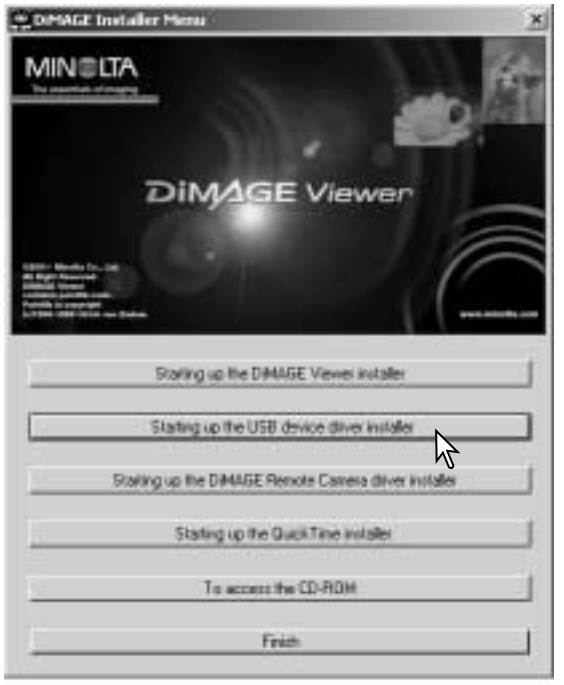

Before connecting the camera to the computer, place the DiMAGE Viewer CD-ROM in the CD-ROM drive. The DiMAGE installer menu should automatically activate. To automatically install the Windows 98 USB driver, click on the starting-upthe-USB-device-driver-installer button. A window will appear to confirm that the driver should be installed; click "Yes" to continue.

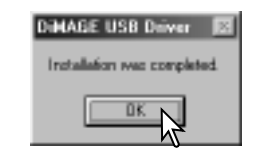

When the driver has been successfully installed, a window will appear. Click "OK." Restart the computer before connecting the camera (p. 84).

#### Manual installation

To install the Windows 98 driver manually, follow the instructions in the connecting-thecamera-to-a-computer section on page 84.

When the camera is plugged into the computer, the operating system will detect the new device and the add-new-hardware-wizard window will open. Place the DiMAGE Viewer CD-ROM in the CD-ROM drive. Click "Next."

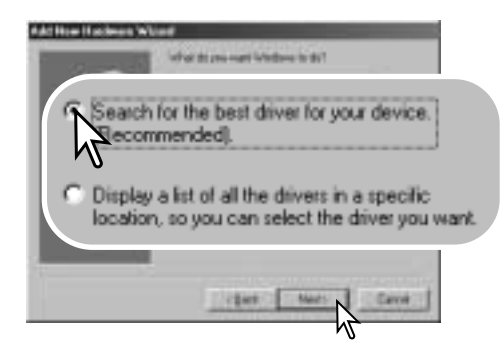

Choose to specify the location of the driver. The browse window can be used to indicate the driver location. The driver should be located in the CD-ROM drive at :\Win98\USB. When the location is shown in the window, click "Next."

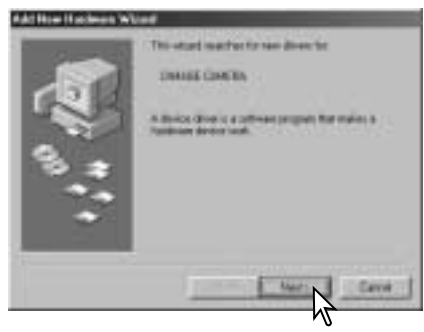

Choose the recommended search for a suitable driver. Click "Next."

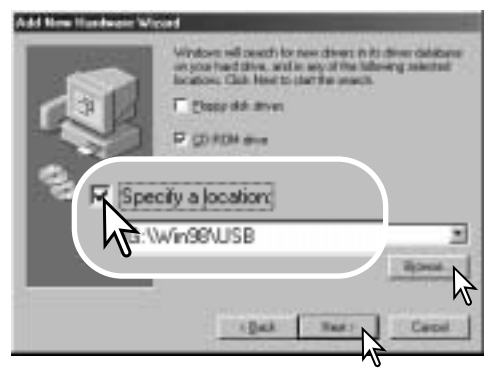

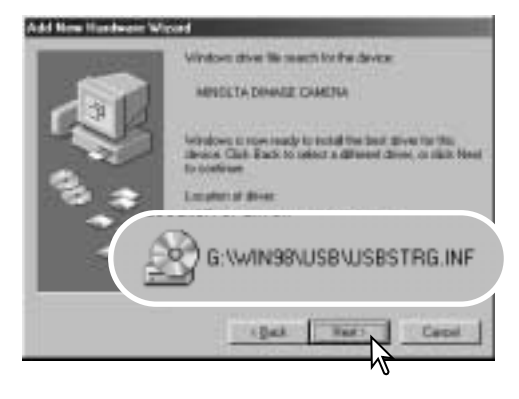

The last window will confirm the driver has been installed. Click "Finish" to close the add new hardware wizard. Restart the computer.

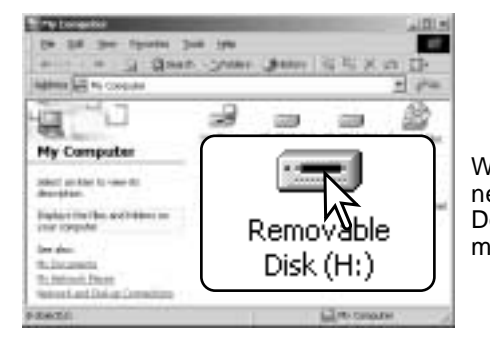

The add new hardware wizard will confirm the location of the driver. One of three drivers may be located: MNLVENUM.inf, USBPDR.inf, or USBSTRG.inf. The letter designating the CD-ROM drive will vary between computers. Click "Next" to install the driver in the system.

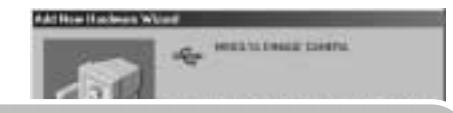

Windows has finished installing the software that your new hardware device requires.

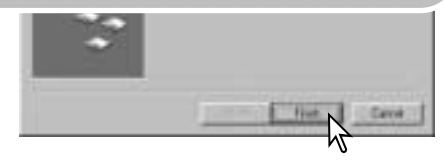

When the my-computer window is opened, a new removable-disk icon will be displayed. Double click on the icon to access the camera's memory card; see page 90.

#### QUICKTIME SYSTEM REQUIREMENTS

**IBM PC / AT Compatible** Pentium-based computer Windows 95, 98, 98SE, NT, Me, 2000 Professional, or XP. 32MB or more of RAM Sound Blaster or compatible sound card DirectX 3.0 or later recommended

To install QuickTime, follow the instructions in the installer. Macintosh users can download the latest version of QuickTime free of charge from the Apple Computer web site: http://www.apple.com.

#### AUTO POWER OFF - DATA-TRANSFER MODE

If the camera does not receive a read or write command within ten minutes, it will shut down to save power. When the camera shuts down, an unsafe-removal-of-device warning may appear on the computer monitor. Click "OK." Neither the camera or computer will be damaged in this operation. Unplug the USB cable and turn off the camera. Remake the USB connection by reattaching the cable and turning the camera on.

**Minolta History**

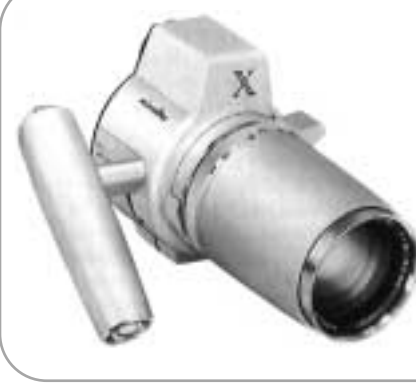

Innovation and creativity has always been a driving force behind Minolta products. The Electro-zoom X was purely an exercise in camera design. It was unveiled at Photokina in Germany in 1966.

The Electro-zoom X was an electronically controlled aperture-priority mechanical SLR with a built-in 30 - 120mm f/3.5 zoom lens giving twenty 12 X 17mm images on a roll of 16mm film. The shutter-release button and battery chamber are located in the grip. Only a few prototypes were built making it one of Minolta's rarest cameras.

#### MEMORY CARD FOLDER ORGANIZATION

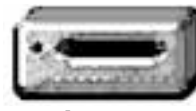

Dcim

located in the DCIM folder. To copying images and audio recordings, simply drag and drop the file icon into a location in the computer.

**Drive Icon**

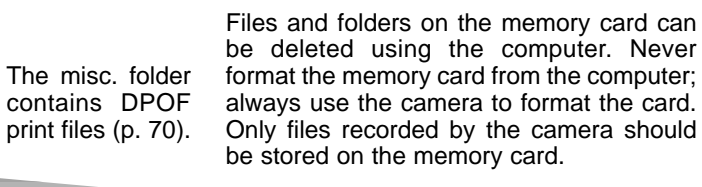

Once the camera is connected to the computer, image and audio files can be accessed by double clicking on icons. Image folders are

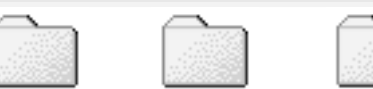

**Misc** 

#### 100MLT18 10130801 103MLTEM

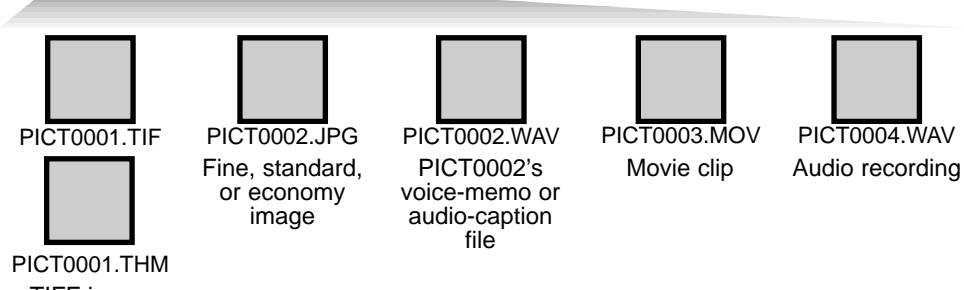

TIFF image

Image and audio file names begin with "PICT" followed by a four-digit file number and a tif, jpg, mov, or thm extension. Voice-memo and audio caption files have a wav extension and the file name corresponds to their image file. Audio recordings also use the wav extension. The thumbnail images (thm) are produced with TIFF images and are only used in camera and DiMAGE Viewer operation.

E-mail Copy images are placed in a folder ending in "EM." When a new folder is created, the first three digits in the folder name will be one greater than the largest folder number on the card. When the index number in the image file name exceeds 9,999, a new folder will be created with a number one greater than the greatest folder number on the memory card: e.g. from 100MLT18 to 101MLT18.

The number in the image file name may not correspond to the frame number of the image. As images are deleted in the camera, the frame counter will adjust itself to show the number of images on the card and reassign the frame numbers accordingly. The serial numbers used with image files will not change when an image is deleted. When a new image is recorded, it will be assigned a number one greater than the largest serial number in the folder. File serial numbers can be controlled with the file-number-memory function in the custom 1 section of the setup menu (p. 74).

#### **Camera Notes**

Image files contain exif tag data. This data includes the time and date the image was recorded as well as the camera settings used. This data can be viewed with the camera or the DiMAGE Viewer software. If a camera image is opened in a photo-retouching application like Adobe Photoshop, and then the image is saved overwriting the original data, the exif tag information is erased. When using software other than the DiMAGE Viewer, always make a backup copy of the image files to protect the exif tag data.

To view images correctly on your computer, the monitor's color space may need to be adjusted. Refer to your computer manual on how to calibrate the display to the following requirements: sRGB, with a color temperature of 6500K, and a gamma of 2.2. Changes made to the captured image with the camera's contrast and color-saturation controls will affect any color-matching software in use.

#### DISCONNECTING THE CAMERA FROM A COMPUTER

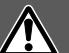

Never disconnect the camera when the access lamp is red - the data or memory card may permanently be damaged.

#### Windows 98 / 98 Second Edition

Confirm that the access lamp is not lit. Turn the camera off, and then disconnect the USB cable.

#### Windows Me, 2000 Professional, and XP

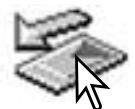

To disconnect the camera, click once on the unplug-or-eject-hardware icon located on the task bar. A small window will open indicating the device to be stopped.

Stop USB Mass Storage Device - Drive(H:) 3:45 PM

Click on the small window to stop the device. The safe-to-removehardware window will open. Close the window, turn the camera off, and then disconnect the USB cable.

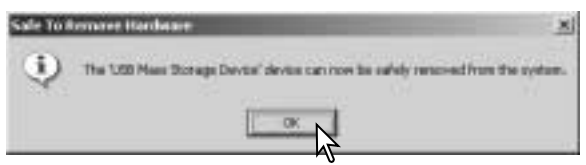

When more than one external device are connected to the computer, repeat the procedure above except right click on the unplug-or-eject-hardware icon. This will open the unplug-or-eject-hardware window after clicking on the small window indicating the unplug-or-eject-hardware routine.

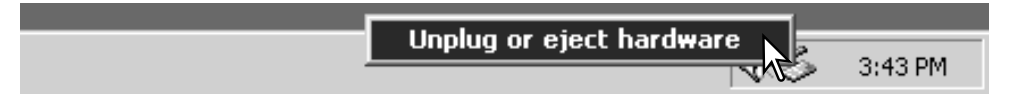

The hardware devices to be stopped will be displayed. Highlight the device by clicking on it then click "Stop."

A confirmation screen will appear to indicate the devices to be stopped. Clicking "OK" will stop the device.

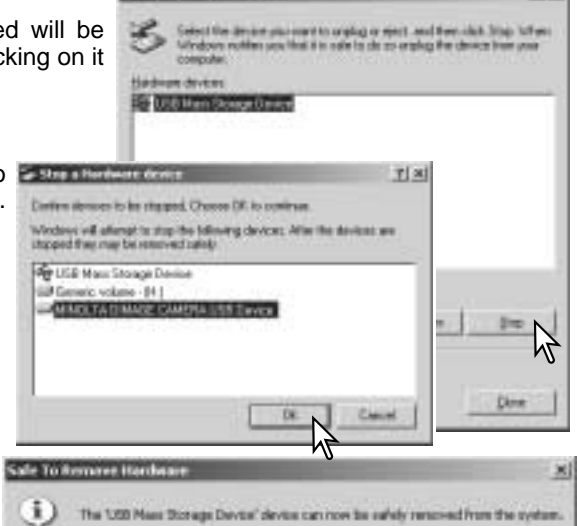

Se Unphase et Ejest Hamburg

A third and final screen will appear to indicate the camera can be safely disconnected from the computer. Close the window, turn the camera off, and then disconnect the USB cable.

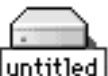

Macintosh

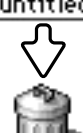

Confirm that the access lamp is not lit and then drag the mass-storage device icon and drop it into the trash. Turn the camera off, and then disconnect the USB cable.

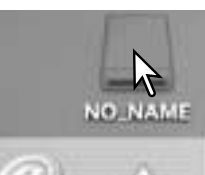

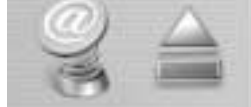

#### CHANGING THE MEMORY CARD - DATA-TRANSFER MODE

Never remove the card when the access lamp is red - the data or , memory card may permanently be damaged.

#### Windows 98 and 98 Second Edition

- 1. Turn off the camera.
- 2. Change the memory card.
- 3. Turn on the camera to remake the USB connection.

#### Windows ME, 2000 Professional, and XP

- 1. Stop the USB connection using the unplug-or-eject-hardware routine (p. 92).
- 2. Turn off the camera.
- 3. Change the memory card.
- 4. Turn on the camera to remake the USB connection.

#### Macintosh

- 1. Stop the USB connection by dragging the drive icon into the trash (p. 93).
- 2. Turn off the camera.
- 3. Change the memory card.
- 4. Turn on the camera to remake the USB connection.

## USING USB DIRECT-PRINT

USB DIRECT-PRINT allows still images to be printed directly from a compatible Epson printer. This function prints a single image on one sheet of paper. Index prints and TIFF images cannot be printed with USB DIRECT-PRINT. To print index prints, see page 97.

Before each print run, check the printer settings; refer to the printer manual. A fully charged battery should be used when the camera is connected to the printer. The use of the AC adapter (sold separately) is recommended over the use of the battery.

Connect the camera to the printer using the camera's USB cable. The larger plug on the cable is connected to the printer. Slide open the USBport cover and insert the smaller plug of the cable into the camera. Turn the camera on. The USB Direct Print screen will be displayed.

 $\sim$ Number of prints in the print run.

 $\mathbb{S}$ , Strike through indicates unprintable file type.

Number of copies of the displayed image.

printed.

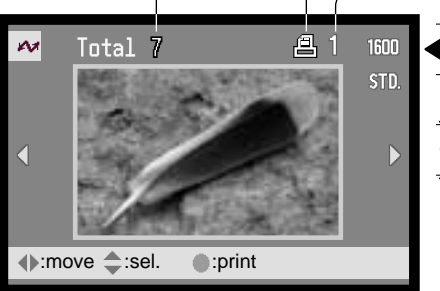

The display button switches between the single frame and index playback formats.

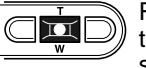

Repeat the previous steps until all the images to be printed are selected. Press the central button of the controller to begin the printing routine.

Use the left/right keys of the controller to display the image to be

Press the up key to select the number of copies to be printed. A maximum of nine copies can be selected. To deselect an image for printing, press the down key until the number of copies reaches zero.

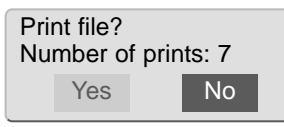

The number of prints in the print run are displayed on the LCD monitor. Use the left/right keys to highlight "Yes," and press the center of the controller to start printing.

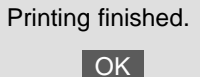

Once printing begins, the operation can be canceled by pressing the center of the controller. The printing finished message will indicate the end of the operation; turn the camera off to end the routine.

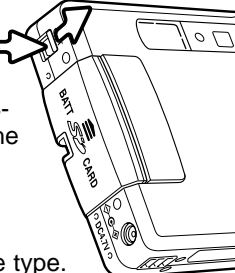

#### NOTES ON PRINTING ERRORS

If a minor problem occurs during printing, such as the paper runs out, follow the procedure recommended for the printer; no action is required for the camera. If a major printer error occurs, press the center of the controller to end the routine. Refer to the printer manual for the correct procedure for the printer problem. Check the printer settings before starting again and use the USB Direct Print screen to deselect the images that were printed.

#### NAVIGATING THE USB DIRECT-PRINT MENU

When the camera is connected to a compatible printer, the menu button turns the menu on and off. The left/right and up/down keys of the controller are used to move the cursor in the menu. Pressing the central button of the controller will enter a setting.

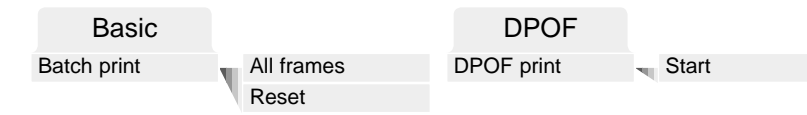

Batch print selects all JPEG images (fine, standard, and economy) on the memory card for printing. When the all-frames option is selected, a screen opens so the number of copies of each image can be specified. Up to nine copies can be printed. The reset option cancels all changes made to the print selection screen.

After the batch-print option is chosen, the USB DIRECT-PRINT selection screen will show which images and the number of copies selected. The controller can be used to edit the print order, see page 94.

DPOF print allows the JPEG images (fine, standard, and economy) and an index print selected with the DPOF printing options in the playback menu to be printed from an Epson USB DIRECT-PRINT compatible printer. Simply select the start option from the menu to begin the routine; see the following page.

#### PRINTING DPOF FILES

The USB DIRECT PRINT menu DPOF-print option allows JPEG (fine, standard, and economy) images and an index print selected with the DPOF printing options in the playback menu to be printed from an Epson USB DIRECT-PRINT compatible printer. See page 70 on how to create a DPOF file.

Before each print run, check the printer settings; refer to the printer manual. A fully charged battery should be used when the camera is connected to the printer. The use of the AC adapter (sold separately) is recommended over the use of the battery.

Connect the camera to the printer using the camera's USB cable. The larger plug on the cable is connected to the printer. Slide open the USB-port cover and insert the smaller plug of the cable into the camera (1).

central button of the controller to begin the routine.

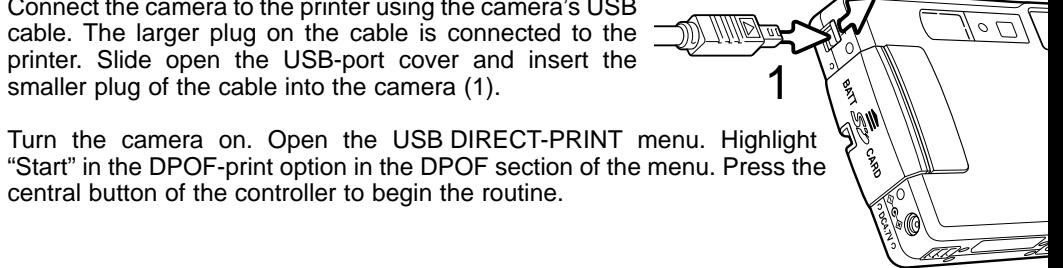

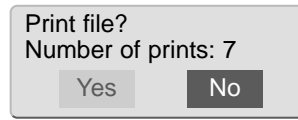

Printing finished.

The number of prints in the print run are displayed on the LCD monitor; index prints are counted as one. Use the left/right keys to highlight "Yes," and press the center of the controller to start printing.

Once printing begins, the operation can be canceled by pressing the center of the controller. The printing finished **EXECUTE:** The message will indicate the end of the operation; turn the Camera off to end the routine.

## REMOTE CAMERA SYSTEM REQUIREMENTS

For the camera to be connected directly to the computer and used as a remote imaging device, the computer must be equipped with a USB port as a standard interface. The computer and the operating system must be guaranteed by their manufacturers to support USB interface. See chart for system requirements.

The remote-camera driver software must be installed. Specific application software, such as Microsoft Net Meeting, is required to view the images. This function cannot be used with Macintosh computers.

**Minimum system requirements** Windows 98 Second Edition, Me, 2000 Professional, and XP. Pentium II 300MHz or later 128MB of RAM. 256MB with Windows XP. 200MB of hard-disk space 800 X 600 16-bit color monitor

Remote camera tested with Microsoft Net Meeting and Windows Messenger.

#### INSTALLING THE REMOTE CAMERA DRIVER

The driver needs only to be installed once. This driver is not compatible with Macintosh operating systems.

Before connecting the camera to the computer, place the DiMAGE Viewer CD-ROM in the CD-ROM drive. The DiMAGE installer menu should automatically activate. To install the driver, click on the DiMAGE remote-camera installer button.

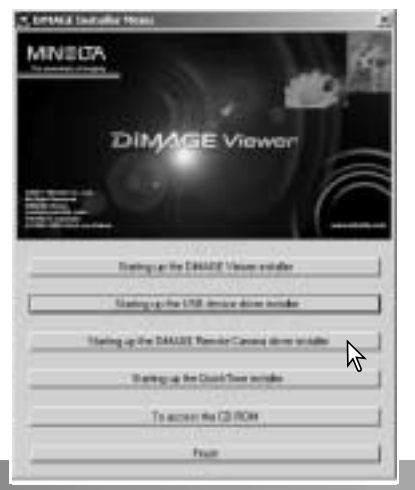

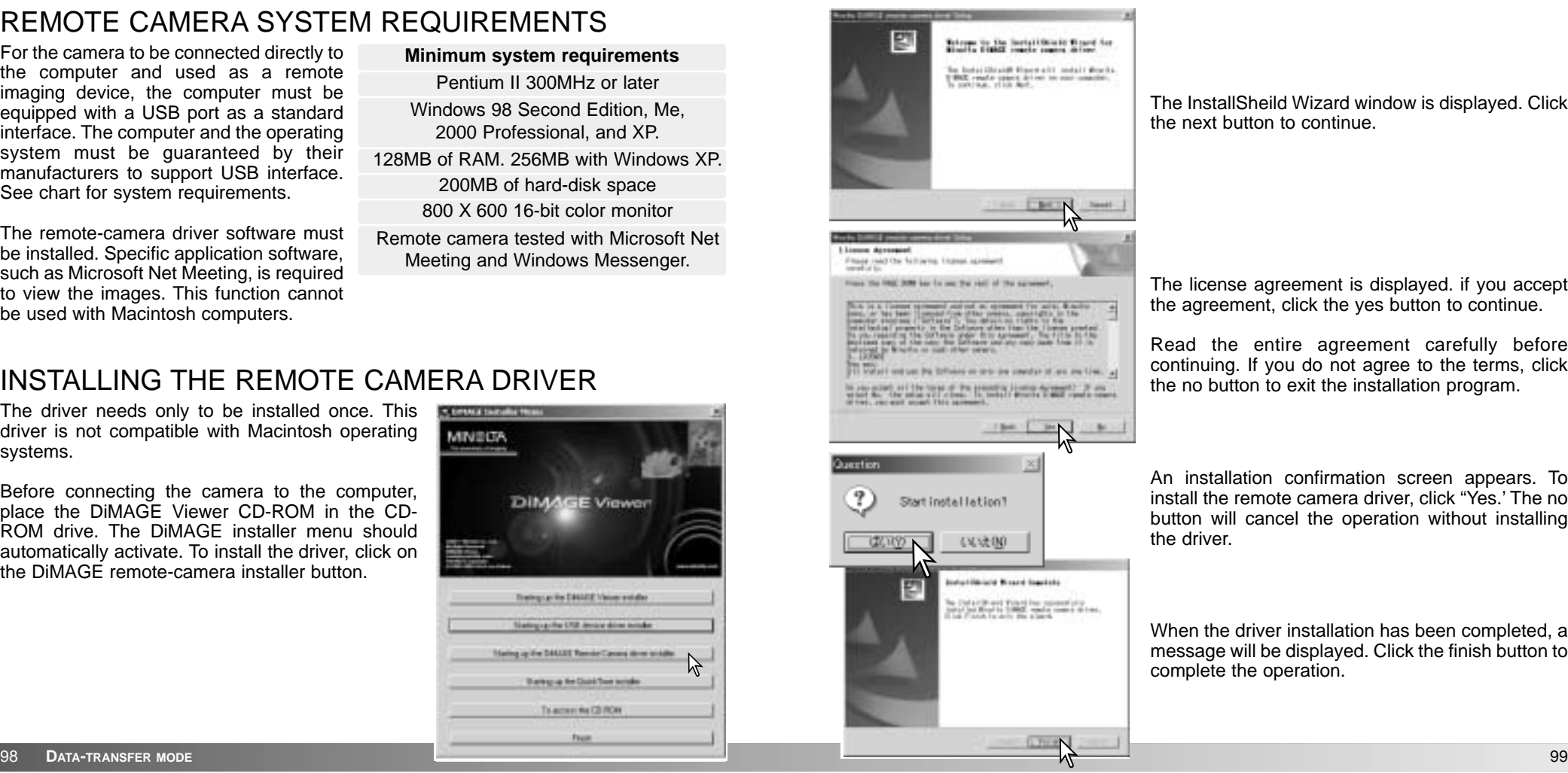

The InstallSheild Wizard window is displayed. Click the next button to continue.

The license agreement is displayed. if you accept the agreement, click the yes button to continue.

Read the entire agreement carefully before continuing. If you do not agree to the terms, click the no button to exit the installation program.

An installation confirmation screen appears. To install the remote camera driver, click "Yes.' The no button will cancel the operation without installing the driver.

When the driver installation has been completed, a message will be displayed. Click the finish button to complete the operation.

## CONNECTING THE REMOTE CAMERA

Before the camera can be connected to a computer, the remote camera driver must be installed, see page 98. A fully charged battery should be used when the camera is connected to a computer. The use of the AC adapter (sold separately) is recommended over the use of the battery. For users with Windows 98SE, the USB driver must be installed before connecting the camera to a computer (p. 86).

- 1.Select RemoteCamera from the transfer mode option in the custom 2 section of the setup menu.
- 2.Start up the computer. The computer must be turned on before connecting the camera.
- 3.Slide the AV-out terminal / USB-port cover open. Insert the small plug of the USB cable into the camera. Make sure the plug is firmly attached.
- 4.Attach the other end of the USB cable to the computer's USB port. Make sure the plug is firmly attached. The camera should be connected directly to the computer's USB port. Attaching the camera to a USB hub may prevent the camera from operating properly.

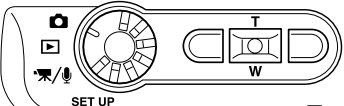

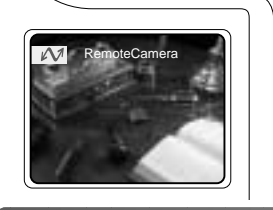

5 Turn on the camera to initiate the USB connection. A live image is displayed on the monitor.

Basic Custom1 Reset default Date/Time set Date format

Video output **Data storage** Transfer mode RemoteCame

 $\circ$   $\cap$ 

To view the live image on the computer, follow the instructions for the application used. Refer to the application's instruction manual or help section for details.

#### NOTES ON REMOTE CAMERA OPERATION

When using the remote camera, exposure, white balance, and camera sensitivity are set to auto. The optical and 4X digital zoom are active. There are no menu controls. The monitor cannot be turned off. The flash is disabled. There is no audio.

the bar

 $6.11$ 

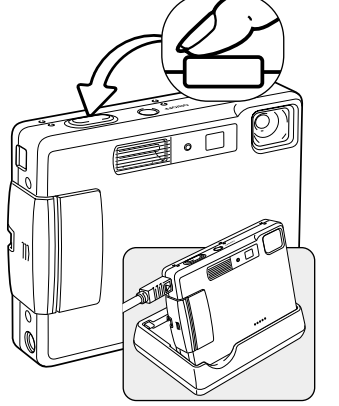

The camera can be focused periodically by pressing the shutter-release button partway down. The AF system does not continually focus when the button is pressed and held so the operation should be repeated as the subject distances changes.

Because of the data rate, there may be delays when the camera is focused or zoomed.

The charger can be used as a camera stand. When the camera is on, the charger does not charge or supply power to the camera.

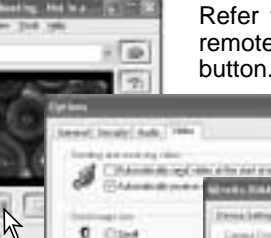

 $\sigma$  classes  $\sigma$  case

**The content dogs in** 

**Model Division** 

 $\overline{D}$ 

Refer to the applications instruction manual on how the view the remote feed. With Microsoft Net messenger, simply click on the play button. The option dialog box allows remote control over some of the camera's functions. By clicking on the source

button in the video tab, zoom and focus controls can be accessed; the controls are located on the

camera control tab of the dialog box. Image magnification can be adjusted with the zoom slider. Clicking the auto check box on the focus option focuses the camera. However, focus is not continuous and the box must be checked each time focusing is required.

## APPENDIX **Troubleshooting**

The section covers minor problems with basic camera operation. For major problems or damage, or if a problem continues to reoccur frequently, contact a Minolta service facility listed on the back cover of this manual.

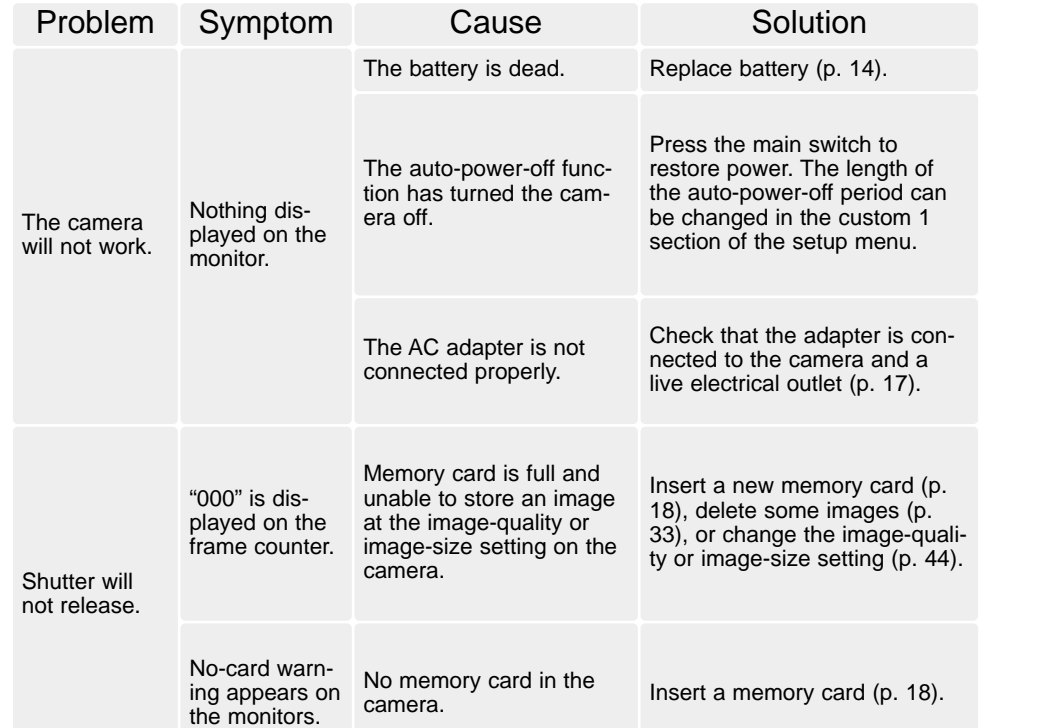

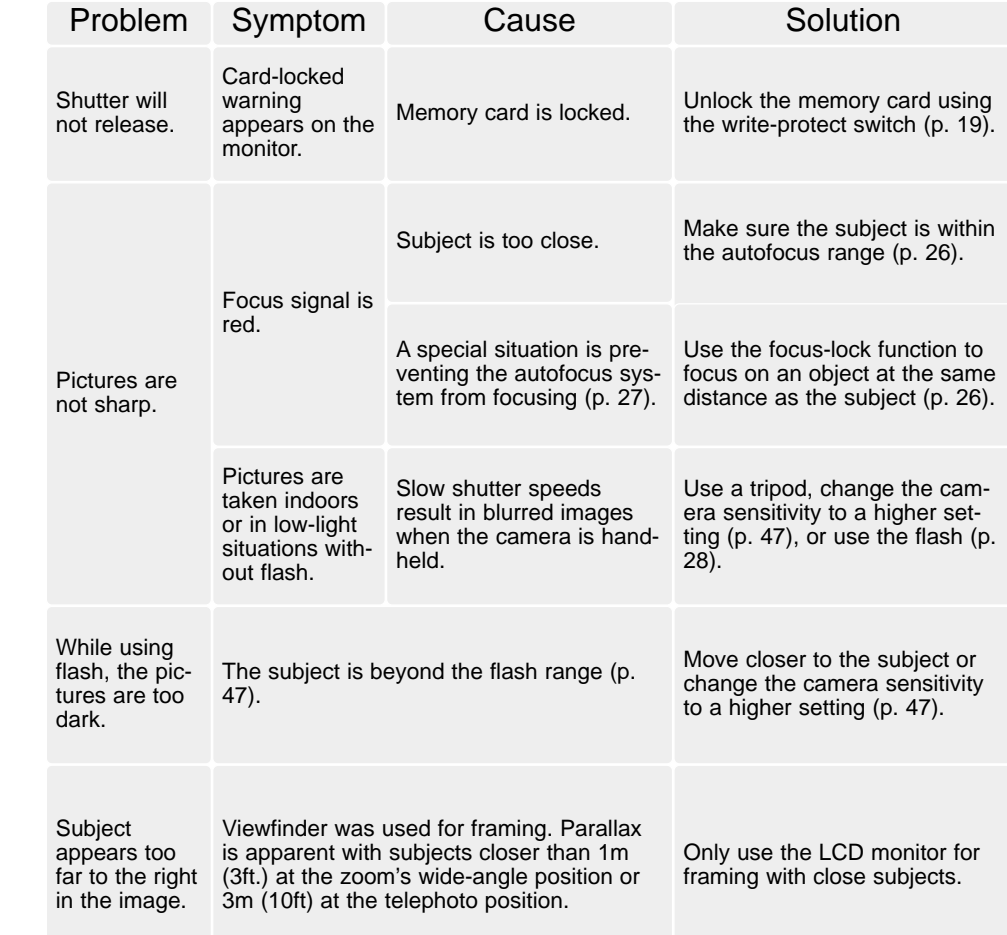

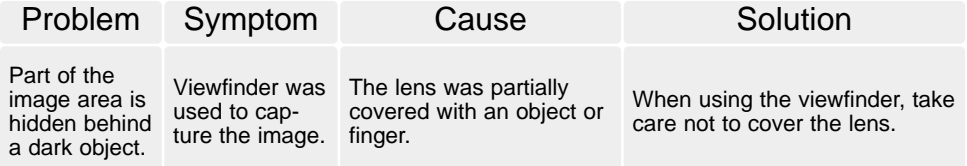

If the camera does not function normally, turn it off, remove and reinsert the battery, or unplug and reconnect the AC adapter. Always turn the camera off using the main switch otherwise the memory card may be damaged and camera settings reset.

#### ABOUT THE LITHIUM-ION BATTERY CHARGER CORD

The included AC cord is designed for the current of the sales region. Only use the cord in the region it was purchased.

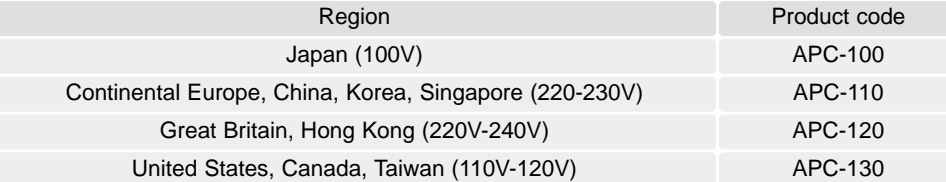

#### VIEWFINDER INDICATOR LAMPS

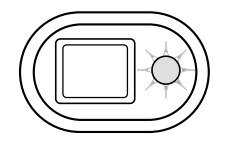

The indicator lamp next to the viewfinder can be used to diagnose camera operations. The lamp colors change between green, red, and orange, and the lamp can glow steadily or blink at two rates.

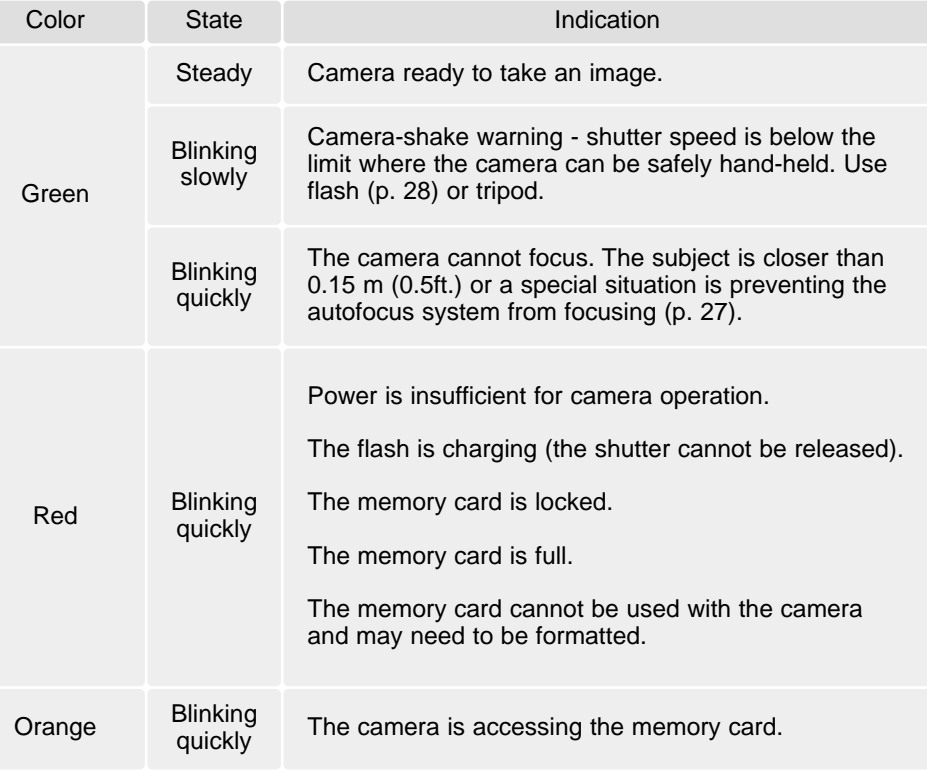

#### REMOVING THE DRIVER SOFTWARE - WINDOWS

1.Insert a memory card in the camera and connect it to the computer with the USB cable. Other devices must not be connected to the computer during this procedure.

2.Right click on the My-computer icon. Select "properties" from the drop-down menu.

Windows XP: from the start menu go to the control panel. Click on the performance and maintenance category. Click "System" to open the system properties window.

3. Windows 2000 and XP: select the hardware tab in the properties window and click the device-manager button.

Windows 98 and Me: click the device-manager tab in the properties window.

- 4.The driver file will be located in the universal-serial-bus-controller or other-devices location of the device manager. Click on the locations to display the files. The driver should be indicated with the camera name. Under certain conditions, the driver name may not contain the camera name. However, the driver will be indicated by either a question mark or exclamation point.
- 5. Click on the driver to select it.
- 6.Windows 2000 and XP: click on the action button to display the drop-down menu. Select "uninstall." A confirmation screen will appear. Clicking "Yes" will remove the driver from the system.

Windows 98 and Me: click the remove button. A confirmation screen will appear. Clicking "Yes" will remove the driver from the system.

7.Disconnect the USB cable and turn off the camera. Restart the computer.

## CARE AND STORAGE

Read this section in its entirety to get the best results from your camera. With proper care, your camera will provide years of service.

#### Camera care

- Do not subject the camera to shock or impact.
- Turn off the camera when transporting.
- This camera is neither waterproof nor splashproof. Inserting or removing batteries or the memory card, or operating the camera with wet hands may damage the camera.
- When at the beach or near water, take care not to expose the camera to water or sand. Water, sand, dust, or salt can damage the camera.
- Do not leave the camera under direct sunlight. Do not point the lens directly at the sun; the CCD may be damaged.

#### Cleaning

- If the camera or the outside of the lens is dirty, gently wipe it with a soft, clean, dry cloth. If the camera or lens comes in contact with sand, gently blow away loose particles. Wiping may scratch the surface.
- To clean the lens surface, first blow away any dust or sand, then gently wipe the lens with a cloth or tissue designed for optics. Use lens-cleaning fluid if necessary.
- Never use organic solvents to clean the camera.
- Never touch the lens surface with your fingers.

#### Storage

- Store in a cool, dry, well-ventilated area away from dust and chemicals. For long periods of disuse, store the camera in an airtight container with a silica-gel drying agent.
- Remove the batteries and memory card from the camera when not in use for extended periods.
- Do not store the camera in an area with naphthalene or mothballs.
- During long periods of storage, operate the camera occasionally. When taking the camera out of storage, check that the camera is functioning properly before using.

#### Memory cards

SD Memory Cards and MultiMediaCards are manufactured with precision electronic components. The following may cause data loss or damage:

- Improper use of the card.
- Bending, dropping, or subjecting the card to impact.
- Heat, moisture, and direct sunlight.
- Static electrical discharge or electromagnetic fields near the card.
- Removing the card or interrupting the power supply while the camera or a computer is accessing the card (reading, writing, formatting, etc.).
- Touching the electrical contacts of the card with your fingers or metal objects.
- Using the card beyond its life. Purchasing a new card periodically may be necessary.

Minolta has no responsibility for any loss or damage to data. It is recommended that a copy of the card data be made.

#### **Batteries**

- Battery performance decreases with temperature. In cold environments, we recommend keeping spare batteries in a warm place, such as the inside of a coat. Batteries can recover their power when they warm up.
- Do not store the battery when it is fully charged.
- When storing the battery for extended periods, recharge it for five minutes every six months. The battery may not be able to be charged if completely exhausted.
- A special built-in, long-life battery supplies power to the clock and memory when the camera is turned off. If the camera resets each time it is turned off, the battery is exhausted. It must be replaced at a Minolta service facility.
- Keep battery and camera charger contacts clean. Dirty contacts can prevent charging. If the contacts become dirty, wipe them with a cotton swab.

#### Before important events and journeys

- Check the camera's operation; take test pictures and purchase spare batteries.
- Minolta has no responsibility for any damage or loss incurred by equipment malfunction.

Operating temperatures and conditions

- This camera has been designed for use in temperatures from 0°C to 40°C (32°F to 104°F).
- Never leave the camera exposed to extreme high temperatures, such as in a car parked in the sun, or to extreme humidity.
- When taking the camera from a cold to a warm environment, place it in a sealed plastic bag to prevent condensation from forming. Allow the camera to come to room temperature before removing it from the bag.

#### LCD monitor care

- Although the LCD monitor is manufactured using high precision technology, there may occasionally be a lack of color or bright points on the monitor.
- Do not apply pressure to the surface of the LCD monitor; it may be permanently damaged.
- In cold temperatures, the LCD monitor may become temporarily dark. When the camera warms up, the display will function normally.
- The LCD monitor may be slow to react in low temperatures or may turn dark in a hot environment. When the camera reaches normal operating temperature, the display will function normally.
- If fingerprints are on the LCD monitor surface, gently wipe with a soft, clean, dry cloth.

#### Copyright

• TV program, films, video tapes, photographs, and other materials may be copyrighted. Unauthorized recording or duplication of such material may be contrary to copyright laws. Taking pictures or images of performances, exhibitions, etc., is prohibited without approval and can infringe on copyright. Images protected by copyright can only be used under the provisions within the copyright laws.

#### Questions and service

- If you have questions about your camera, contact your local camera dealer or write to the Minolta distributor in your area.
- Before shipping your camera for repair, please contact a Minolta Service Facility.

#### TECHNICAL SPECIFICATIONS

Number of effective pixels: 3.2 million CCD: 1/2.7-type interline complementary-color CCD with a total of 3.3 million pixels. Camera sensitivity (ISO): Automatic (between ISO 50 - 160 equivalent), ISO50, 100, 200, 400 Aspect ratio: 4:3 Lens construction: 9 elements in 8 groups. Maximum aperture: f/2.8 - f/3.6 Focal length: 5.7 - 17.1 mm (35mm equivalent: 37 - 111 mm) Focusing range: 0.15 m - infinity (from the front of the camera) Autofocusing system: Video AF Shutter: CCD electronic shutter plus mechanical shutter Shutter speeds: 4 - 1/1000s Built-in flash recycling time: Approximately 6 seconds Viewfinder: Optical real-image zoom viewfinder. Monitor LCD: 3.8 cm TFT color Monitor field of view: Approximately 100% A/D conversion: 12 bits Recording media: SD Memory Cards and MultiMediaCards File formats: **JPEG, TIFF, motion JPEG (MOV), WAV. DCF 1.0,** DPOF, and Exif 2.2 compliant. Print Image Matching: Yes Menu languages: Japanese, English, German, French, and Spanish Video output: NTSC and PAL Battery: Minolta NP-200 lithium-ion battery. Battery performance (recording): Approximately 130 frames: based on Minolta's standard test method: NP-200 lithium-ion battery, LCD monitor on, full-size images (2048 X 1536), standard image quality, no instant playback, no voice memo,

flash used with 50% of the frames.

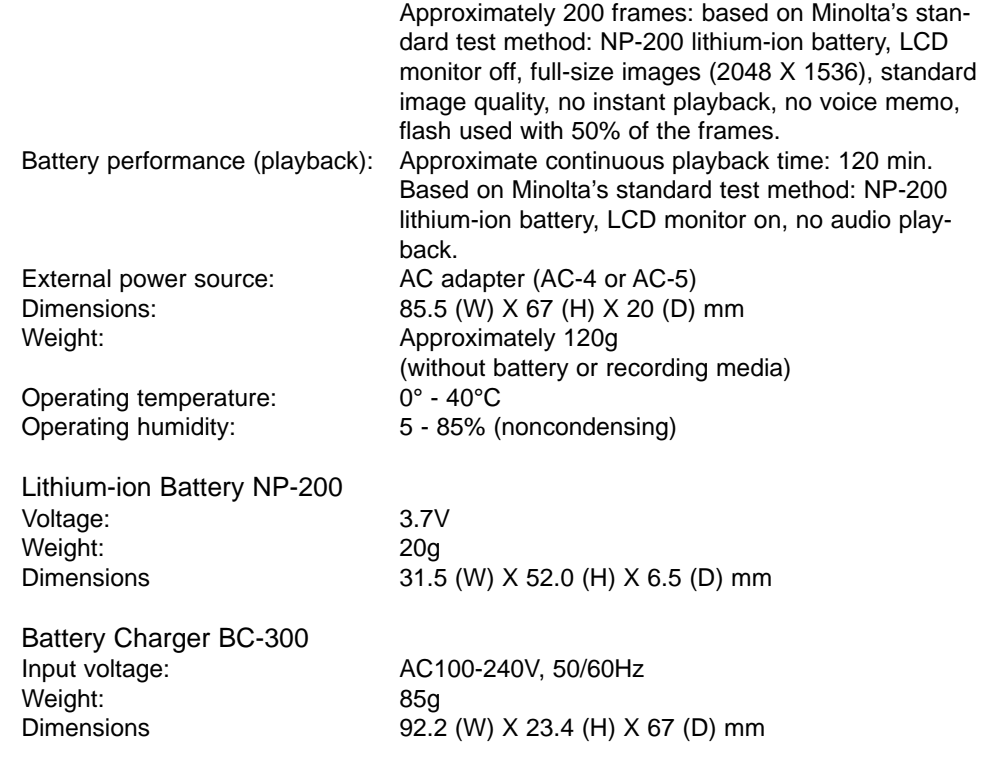

Specifications are based on the latest information available at the time of printing and are subject to change without notice.

# MINSLTA

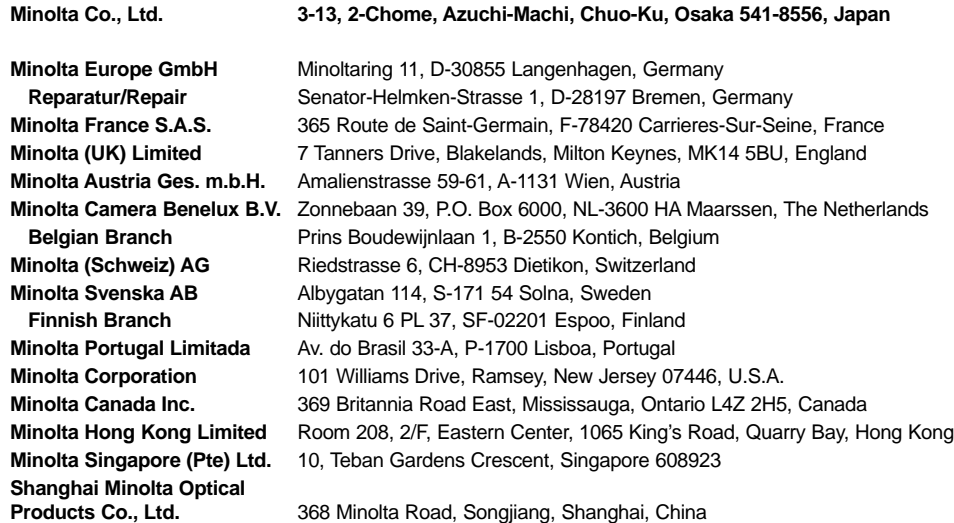

©2003 Minolta Co., Ltd. under the Berne Convention and the Universal Copyright Convention.

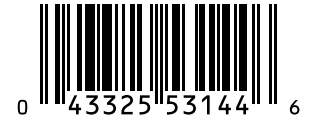

Printed in Japan 9222-2786-11 SY-C305 1AG6P1P1576--AA